# **T Tablet** 5G mobilní tablet

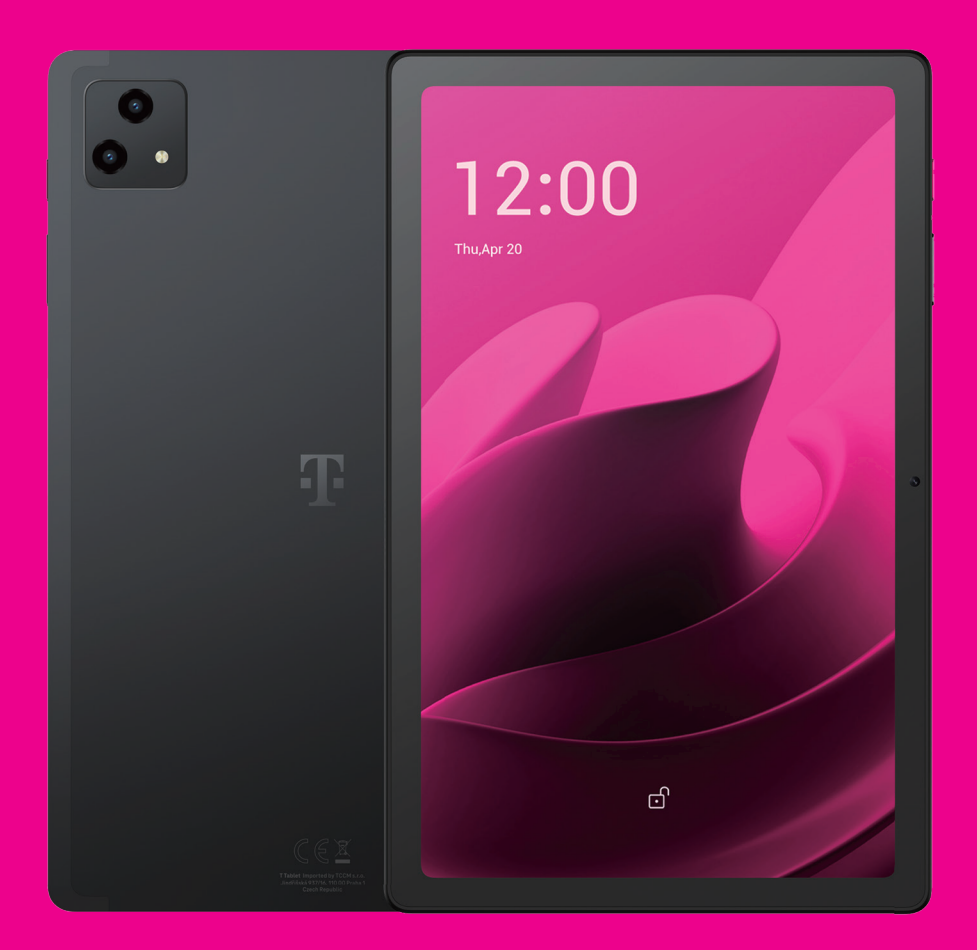

# Uživatelská příručka Čeština

# 

Děkujeme vám, že jste si vybrali 5G mobilní tablet T Tablet. Abyste zajistili zachování optimálního stavu zařízení, přečtěte si prosím tuto příručku a uschovejte ji pro budoucí použití.

### 

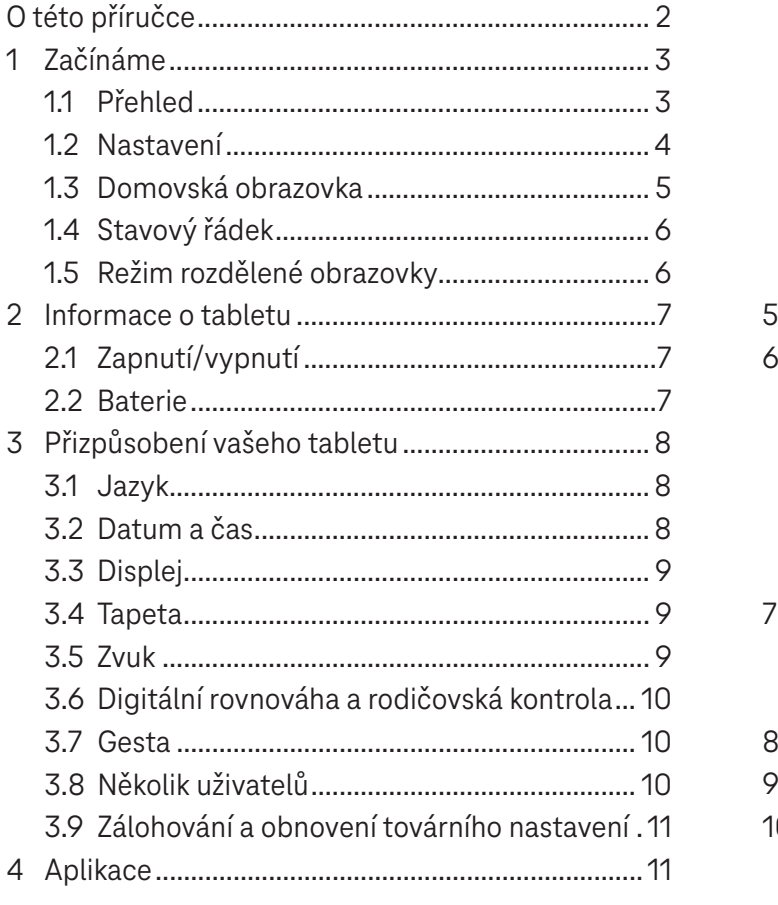

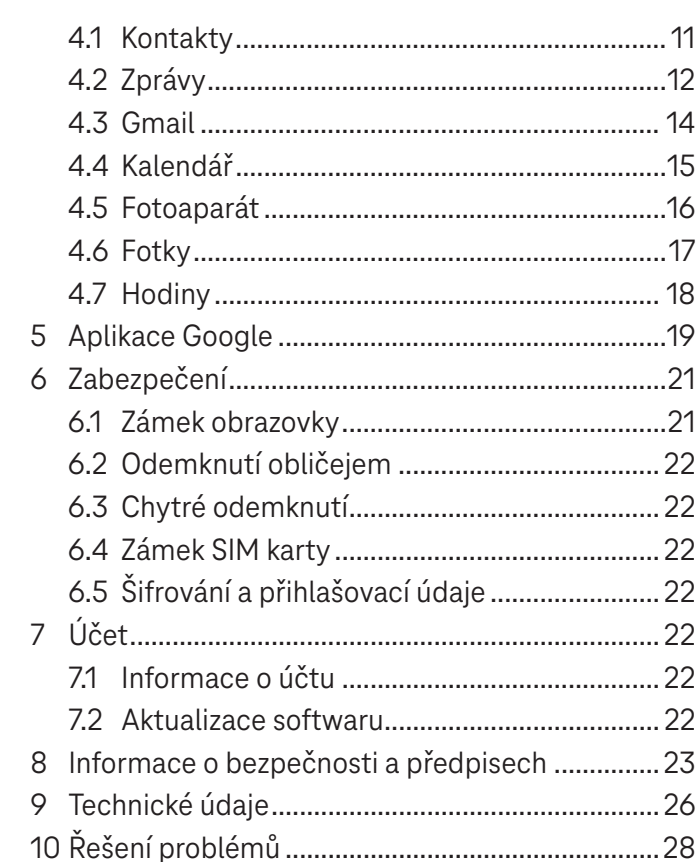

## Začínáme...................................................................................

### **1.1 Přehled**

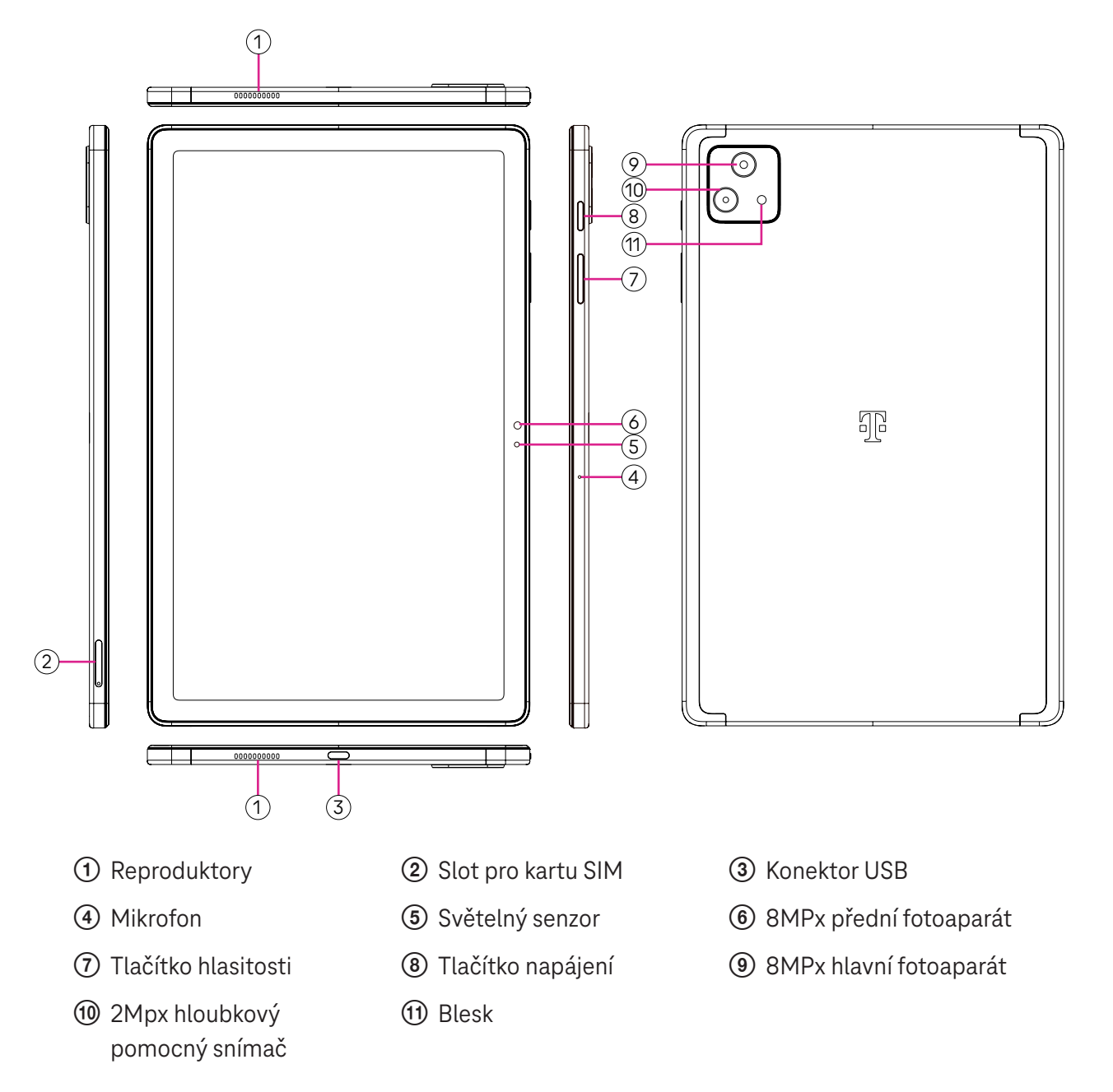

### **Tlačítko napájení**

- Rychlým stisknutím a uvolněním zamknete nebo rozsvítíte obrazovku.
- Stisknutím a podržením spustíte **Asistenta Google**.
- Stisknutím a podržením tlačítka **Napájení** a tlačítka **Zvýšení hlasitosti** zobrazíte obrazovku s možnostmi Vypnout nebo Restartovat.
- Stisknutím a podržením tlačítka **Napájení** a tlačítka **Snížení hlasitosti** pořídíte a uložíte snímek obrazovky.
- Stisknutím a podržením tlačítka **Napájení** a tlačítka **Zvýšení hlasitosti** po dobu aspoň 10 sekund vynutíte restartování.
- Dvojnásobným stisknutím tlačítka **Napájení** aktivujete fotoaparát.

### **Tlačítko hlasitosti**

- Pomocí tlačítek Zvýšení nebo snížení hlasitosti můžete upravit hlasitost vyzvánění, hlasitost médií během poslechu hudby, sledování videa nebo streamování obsahu.
- Při používání fotoaparátu můžete stisknutím tlačítka Zvýšení nebo snížení hlasitosti pořídit fotografii.

### **1.2 Nastavení**

### **Vložení karty nano SIM**

Aby bylo možno posílat tabletem zprávy přes mobilní síť, je nutné vložit kartu nano SIM.

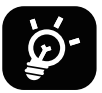

Tento tablet podporuje pouze karty nano SIM. Abyste zabránili poškození tabletu, nepokoušejte se vkládat jiné typy karet SIM, jako například karty Mini nebo Micro.

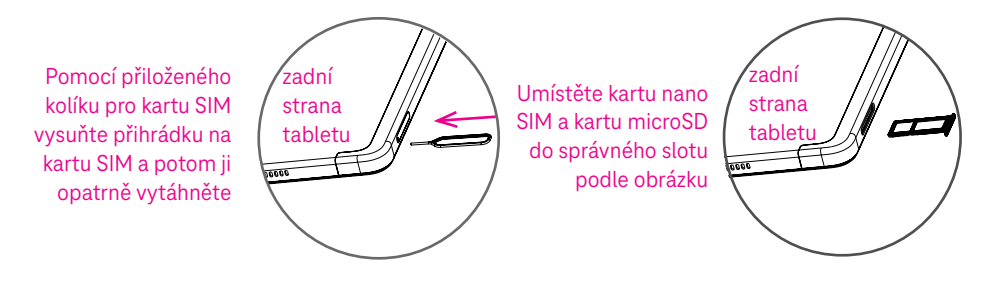

Poznámka: I když není vložena žádná karta SIM, lze tablet zapnout a připojit k síti Wi-Fi, a používat pak některé funkce tabletu.

### **Registrace E-sim**

- Připojte se k WiFi, dotkněte se **Nastavení** > **Mobilní síť** > **+**.
- Dotkněte se **Stáhnout namísto toho SIM?** > **Další**.
- Naskenujte QR kód a počkejte na Stahování.
- Po stažení se dotkněte **Nastavení** pro nastavení E-sim.

### **Nastavení E-sim**

Po stažení dokumentu konfigurace E-sim otevřete Mobilní síť, vyberte dokument E-sim a dotkněte se **ANO**.

### **Smazání dokumentu konfigurace E-sim**

Připojte zařízení k WiFi nebo mobilním datům. Dotkněte se **Nastavení** > **Mobilní síť** > **Operátor** > > **SMAZAT**.

#### **Nastavení vašeho tabletu**

Při prvním zapnutí tohoto tabletu byste měli nastavit následující možnosti:

- Dotykem **Čeština** vyberte jazyk a dotykem **Nastavení vzhledu** upravte funkce dostupnosti. Po dokončení se v původním rozhraní dotkněte **Spustit** pro pokračování.
- Vyberte mobilní data.
- Vyberte dostupnou síť Wi-Fi. Nebo se dotkněte **Nastavit offline** a **Pokračovat**.
- Zapnutím přepínače **povolíte tabletu používat polohu. Pokud chcete tuto funkci zakázat, vypněte** přepínač **.**
- Zapnutím přepínače povolíte vyhledávání. Pokud chcete tuto funkci zakázat, vypněte přepínač .  $\blacksquare$ .
- Zapnutím přepínače **povolíte odesílání dat o používání a diagnostických dat. Pokud chcete tuto funkci** zakázat, vypněte přepínač
- Klikněte na **Přijmout** pro pokračování.
- Nastavte kód PIN pro zámek obrazovky nebo se na obrazovce dotkněte **Přeskočit** > **Přesto přeskočit** pro pokračování.

### **1.3 Domovská obrazovka**

Všechny nejčastěji používané položky (aplikace, zástupce, widgety, složky) můžete přidat na domovskou obrazovku za účelem rychlého přístupu k nim.

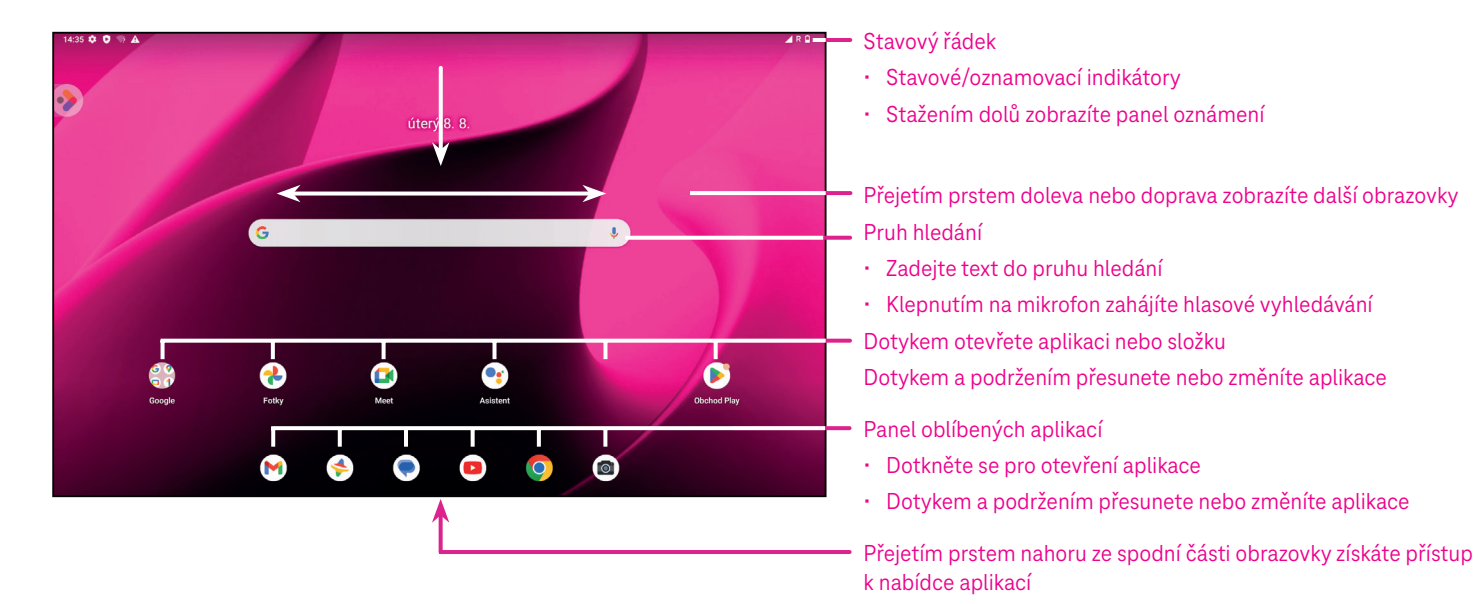

### **1.4 Stavový řádek**

Stavový řádek se zobrazuje v horní části domovské obrazovky a obsahuje ikony označující stav tabletu a upozornění na nová oznámení.

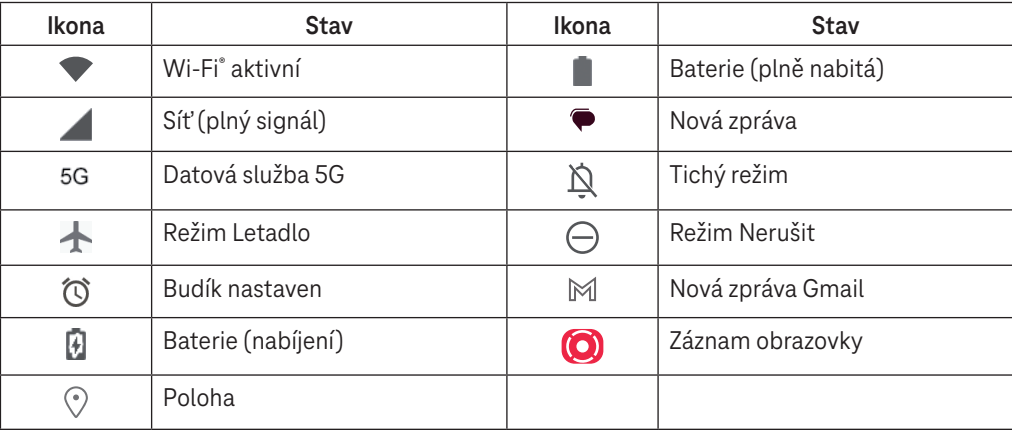

### **1.5 Režim rozdělené obrazovky**

Režim rozdělené obrazovky umožňuje zobrazit na tabletu dvě různá rozhraní současně.

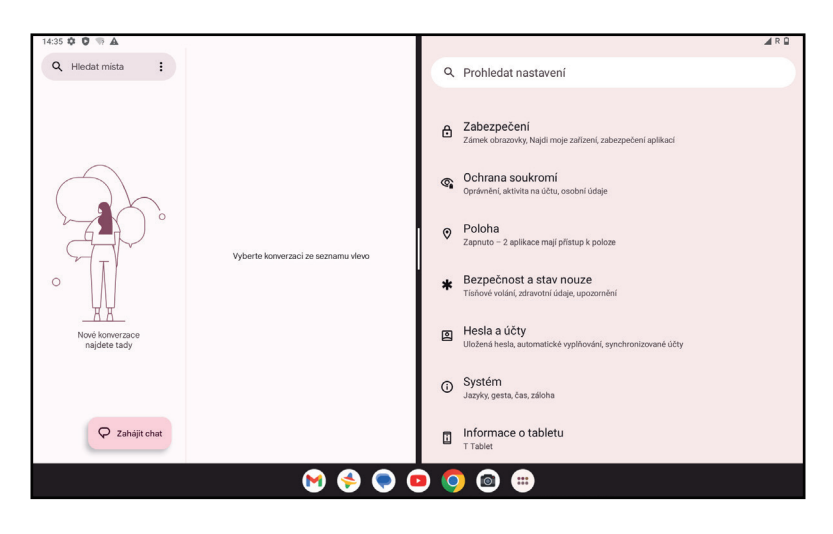

### **Použití režimu rozdělené obrazovky**

Podržte aplikaci, ke které chcete přistupovat, a pak klepněte na **Rozdělit doprava** nebo **Rozdělit doleva**. Vyberte další aplikaci pro použití rozdělené obrazovky.

Poznámka: Pokud se v rozhraní naposledy použitých aplikací nic nezobrazuje, nelze režim rozdělené obrazovky použít.

### **Nastavení v režimu rozdělené obrazovky**

V režimu rozdělené obrazovky můžete upravit velikost rozdělené obrazovky posunutím uprostřed obou obrazovek. Nebo můžete obě obrazovky vzájemně prohodit poklepáním na .

### **Ukončení režimu rozdělené obrazovky**

V režimu rozdělené obrazovky můžete posunout k okraji obrazovky.

### 2 Informace o tabletu..................................................................

### **2.1 Zapnutí/vypnutí**

Jestliže chcete zařízení zapnout, podržte stisknuté tlačítko **Napájení,** dokud se tablet nezapne. V případě potřeby tabel odemkněte (bez zabezpečení, přejetím prstem, gestem, kódem PIN, pomocí hesla nebo obličeje). Po odemknutí se zobrazí domovská obrazovka.

Pokud neznáte kód PIN nebo jste jej zapomněli, obraťte se na oddělení péče o zákazníky. Z bezpečnostních důvodů neukládejte kód PIN do tabletu.

Jestliže chcete zařízení vypnout, stiskněte tlačítko **Napájení** a tlačítko **Zvýšení hlasitosti** a podržte je, dokud se nezobrazí možnosti. Následně vyberte možnost **Vypnout**.

### **Nabíjení**

Zasuňte malý konec nabíjecího kabelu do nabíjecího portu a zapojte nabíječku do elektrické zásuvky.

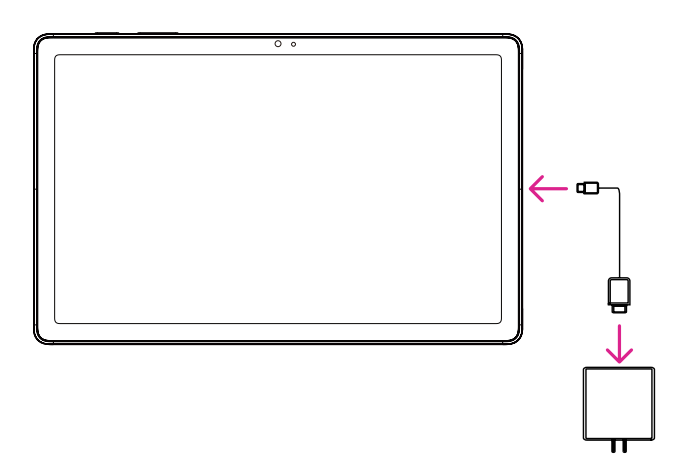

- Zasuňte kabel USB typu C do nabíjecího portu podle obrázku.
- Zapojte nabíječku do elektrické zásuvky.

Poznámka: Použijte kabel USB typu C, který je součástí balení. Nabíječka do zásuvky se prodává samostatně. Použití nesprávného kabelu a nabíječky může vést k poškození nabíjecího portu nebo snížení výkonu baterie.

### **2.2 Baterie**

Pomocí těchto nastavení můžete optimalizovat výdrž baterie.

### **Zapnutí režimu úspory energie**

- Přejděte do nabídky **Nastavení** > **Baterie** > **Spořič baterie**.
- Dotykem **Použít spořič baterie** > **ZAPNOUT** aktivujte režim úspory baterie.

Poznámka: Režim Spořič baterie nelze v režimu nabíjení aktivovat.

### **Snížení jasu obrazovky**

- Přejděte do nabídky **Nastavení** > **Displej** > **Úroveň jasu**.
- Snižte jas posunutím ikony <>>
doleva.

### **Časový limit displeje**

- Přejděte do nabídky **Nastavení** > **Displej** > **Časový limit displeje**.
- Nastavte časový limit displeje.

### 3 Přizpůsobení vašeho tabletu..................................

### **3.1 Jazyk**

Vyberte si z několika jazyků, které jsou ve vašem zařízení podporovány.

- Přejděte do nabídky **Nastavení** > **Systém** > **Jazyky a zadávání** > **Jazyky**.
- Dotkněte se + **Přidat jazyk** a vyberte v seznamu jazyk.
- Dotkněte se a podržte ikonu vedle požadovaného jazyka a přetáhněte ji na začátek seznamu.

### **3.2 Datum a čas**

Přejděte do nabídky **Nastavení** > **Systém** > **Datum a čas**.

### **Použití času ze sítě**

Dotykem Nastavit čas automaticky nastavte . Můžete si vybrat mezi následujícími možnostmi:

- Použít čas ze sítě
- Použít čas poskytovaný GPS
- Vypnuto

Pokud vyberete **Vypnuto**, můžete datum a čas nastavit ručně:

- Dotykem **Nastavit datum** otevřete dialogové okno, ve kterém můžete ručně nastavit datum.
- Dotykem **Nastavit čas** otevřete dialogové okno, ve kterém můžete ručně nastavit čas.

### **Automatické časové pásmo**

Zapnutím přepínače **O** povolíte časové pásmo poskytované sítí. Můžete rovněž zapnout **Používat polohu pro nastavení časového pásma** a umožnit tak přizpůsobení času tabletu místnímu času.

- Pokud je funkce Automatické časové pásmo vypnutá, můžete časové pásmo nastavit ručně:
- Dotkněte se položky **Vybrat časové pásmo** a zvolte oblast a časové pásmo ručně.

### **Použít výchozí místní nastavení**

- $\cdot$  Zapnutím přepínače  $\bigcirc$  povolíte výchozí místní nastavení.
- Pokud je možnost **Použít výchozí místní nastavení** vypnutá, můžete zapnutím přepínače **O** povolit **Používat 24hodinový formát**.

### **3.3Displej**

Nastavení displeje a tapet můžete upravit podle svých preferencí.

Přejděte do nabídky **Nastavení** > **Displej** a změňte následující nastavení.

### **Zamykací obrazovka**

Obsah zobrazovaný na zamykací obrazovce si můžete přizpůsobit.

### **Tmavé téma**

Tmavé téma používá černé pozadí a u některých obrazovek pomáhá prodloužit výdrž baterie.

### **Noční osvětlení**

Tento režim zbarví obrazovku do žluta. Díky tomu je pohled na obrazovku nebo čtení při slabém světle příjemnější, což vám může pomoci snadněji usnout.

### **Automatické otáčení obrazovky**

Vyberte, zda se má obrazovka automaticky otáčet či nikoli. Poznámka: Pokud používáte zařízení v režimu na šířku a máte nasazeny polarizační sluneční brýle, může dojít k omezení světla z obrazovky.

Jestliže chcete pokračovat v používání zařízení, sundejte si polarizační sluneční brýle nebo používejte zařízení v režimu na výšku.

### **3.4Tapeta**

- Dotkněte se možnosti Fotky pro výběr obrázků uložených v zařízení.
- Dotykem **Nastavení** > **Tapeta a styl** změňte tapetu pro zamykací obrazovku a/nebo domovskou obrazovku na některý z předem nahraných obrázků.

### **3.5 Zvuk**

### **Nastavení hlasitosti**

- Stisknutím tlačítek hlasitosti, která se nacházejí na pravé straně zařízení, upravte hlasitost vyzvánění a oznamování.
- Můžete rovněž přejít do nabídky **Nastavení** > **Zvuk** a upravit hlasitost pro média, zvuk a oznamování.

### **Nastavení ostatních zvuků**

Všechny ostatní zvuky, které se týkají oznamování, médií, budíku, zamykání obrazovky, nabíjení a dotyku, můžete nastavit následujícím způsobem:

Otevřete **Nastavení** > **Zvuk**.

### **3.6 Digitální rovnováha a rodičovská kontrola**

- Otevřete nabídku **Nastavení** a dotkněte se **Digitální rovnováha a rodičovská kontrola** pro zjištění, kolik času jste strávili používáním tabletu a dokonce i jednotlivých aplikací. Můžete upravit časový limit pro používání tabletu.
- Kromě toho mohou rodiče omezit čas používání zařízení dětmi a spravovat možnosti týkající se prohlížení obsahu.

### **3.7 Gesta**

Navigaci v systému můžete změnit otevřením nabídky **Nastavení** > **Systém** > **Gesta** > **Systémová navigace,** a pak výběrem některého typu navigace.

### **Navigace pomocí gest**

Dotkněte se **Navigace pomocí gest** pro povolení přístupu k různým rozhraním přejetím prstem po obrazovce tabletu.

- Přechod k rozhraní s naposledy použitými aplikacemi: přejeďte prstem z dolní části obrazovky nahoru a podržte jej.
- Přechod na domovskou obrazovku: přejeďte prstem z dolní části obrazovky nahoru.
- Přechod zpět: přejeďte prstem z levého nebo pravého okraje obrazovky.

### **3-tlačítková navigace**

Dotkněte se **3tlačítková navigace** pro zobrazení následujících tlačítek v dolní části obrazovky.

- **Tlačítko Naposledy použité aplikace**
- Dotykem zobrazíte naposledy použité aplikace. Jestliže chcete ze seznamu odstranit konkrétní miniaturu, přejeďte prstem po obrazovce nahoru nebo přejděte úplně doleva a dotkněte se možnosti **SMAZAT VŠE** pro odstranění všech miniatur ze seznamu.
- Stisknutí tlačítka **Naposledy použité aplikace** rovněž umožňuje přístup k funkci **Snímek obrazovky**. Dotykem možnosti **Snímek obrazovky** okamžitě zachytíte obsah obrazovky.

### **Tlačítko Domovská obrazovka**

- Dotkněte se jej v jakékoli aplikaci nebo na jakékoli obrazovce pro návrat na domovskou obrazovku.
- Dotykem a podržením spustíte Asistenta Google, pomocí něhož můžete vyhledávat informace online, otevírat aplikace v tabletu nebo odesílat zprávy.

### **Tlačítko Zpět**

Dotykem se vrátíte na předchozí obrazovku nebo zavřete dialogové okno, nabídku možností či panel oznámení.

### **3.8Několik uživatelů**

Váš tablet můžete sdílet s dalšími uživateli otevřením nabídky **Nastavení** > **Systém** > **Několik uživatelů**, a pak  $z$ apnutím  $\bigcirc$ .

Zobrazí se následující možnosti.

- Vy (Vlastník): Dotkněte se pro nastavení informací vašeho profilu.
- Přidat hosta: Dotkněte se pro vytvoření nového hosta a dokončení dalších nastavení.
- Přidat uživatele: Dotkněte se pro přidání nového uživatele a umožnění nastavení jeho prostoru.

Poznámka: Dotkněte se Přidat uživatele ze zamykací obrazovky pro umožnění přidání uživatele na zamykací obrazovce.

### **3.9 Zálohování a obnovení továrního nastavení**

- Pro přenos dat z vašeho zařízení na jiné otevřete **Nastavení** > **Systém** > **Zálohování** > **Zálohovat na disk Google**, a pak nastavte váš zálohovací účet.
- Chcete-li odstranit všechna data ve vašem zařízení, otevřete nabídku **Nastavení** > **Systém** > **Možnosti resetování** > **Smazat všechna data (obnovení továrního nastavení) > Smazat všechna data** > **Smazat všechna data**. Tablet se pak restartuje.

### 4 Aplikace.....................................................................................

### **4.1 Kontakty**

Kontakty umožňují rychlý a snadný přístup ke kontaktu, s nímž se chcete spojit.

Pro přístup k této funkci se dotkněte ikony Kontakty A v nabídce Aplikace.

Kontakty můžete v tabletu prohlížet, vytvářet nebo synchronizovat s kontakty účtu Gmail nebo jinými aplikacemi na webu či v tabletu.

### **Přidání kontaktu**

- Dotykem + v seznamu kontaktů vytvořte nový kontakt.
- Zadejte jméno kontaktu a další informace týkající se kontaktu.
- Po dokončení se dotkněte **Uložit.**
- Jestliže chcete ukončit úpravy bez uložení, dotkněte se  $\times$  a pak Zrušit.

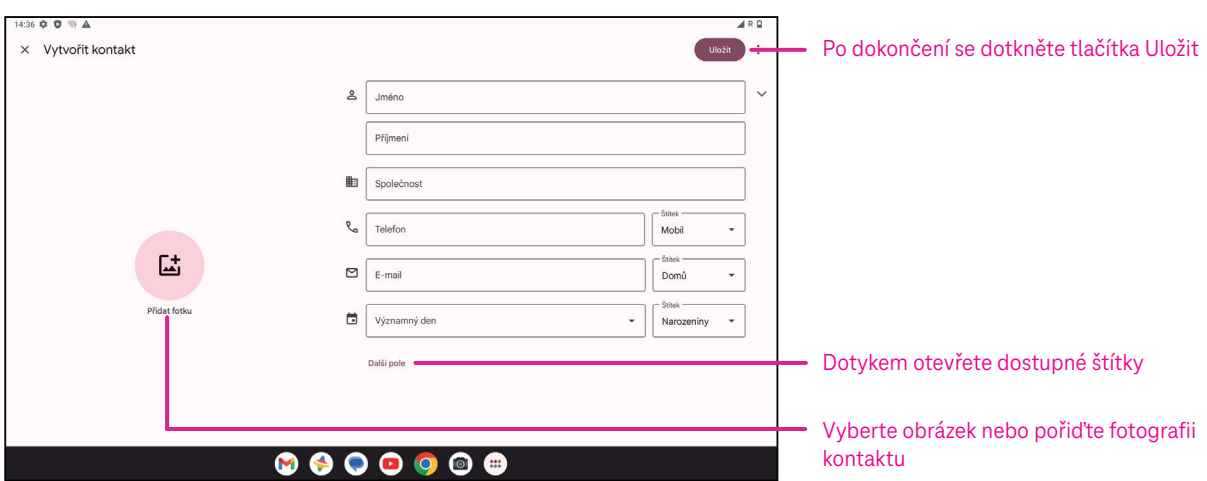

### **Úprava kontaktů**

Jestliže chcete upravit kontakt, dotkněte se  $\triangle$  na obrazovce s podrobnostmi o kontaktu. Po dokončení se dotkněte **Uložit**.

### **Přidání do / odebrání z Oblíbených(1)**

- Dotykem kontaktu zobrazte podrobnosti a pak dotykem  $\bigvee^{\Lambda}$  přidejte kontakt do oblíbených.
- $\cdot$  Dalším dotykem  $\blacktriangleright$  odstraňte kontakt z oblíbených.

### **Smazání kontaktu**

Na obrazovce se seznamem kontaktů:

- Dotkněte se a podržte kontakt, který chcete odstranit, a pak jej dotykem  $\overline{111}$  a **Smazat** odstraňte.
- Dotkněte se > **Vybrat** pro výběr kontaktů, pak se dotkněte  $\overline{11}$  a **Smazat** pro smazání vybraných kontaktů.

Na obrazovce s podrobnostmi o kontaktu:

• Dotkněte se a pak vyberte **Smazat**. Po zobrazení výzvy k potvrzení opět vyberte možnost **Smazat**.

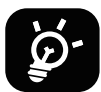

Odstraněný kontakt bude při příští synchronizaci tabletu odstraněn rovněž z ostatních aplikací v tabletu nebo na webu.

### **Sdílení kontaktu**

Kontakt můžete sdílet s ostatními odesláním vizitky vCard prostřednictvím funkcí Zprávy, E-mail a Bluetooth. Vyberte kontakt, který chcete sdílet, dotkněte se a pak vyberte **Sdílet**.

### **Dostupné možnosti**

V seznamu kontaktů můžete rovněž provádět další úpravy dotykem možnosti **Opravit a spravovat**.

### **Import ze souboru / Export do souboru:**

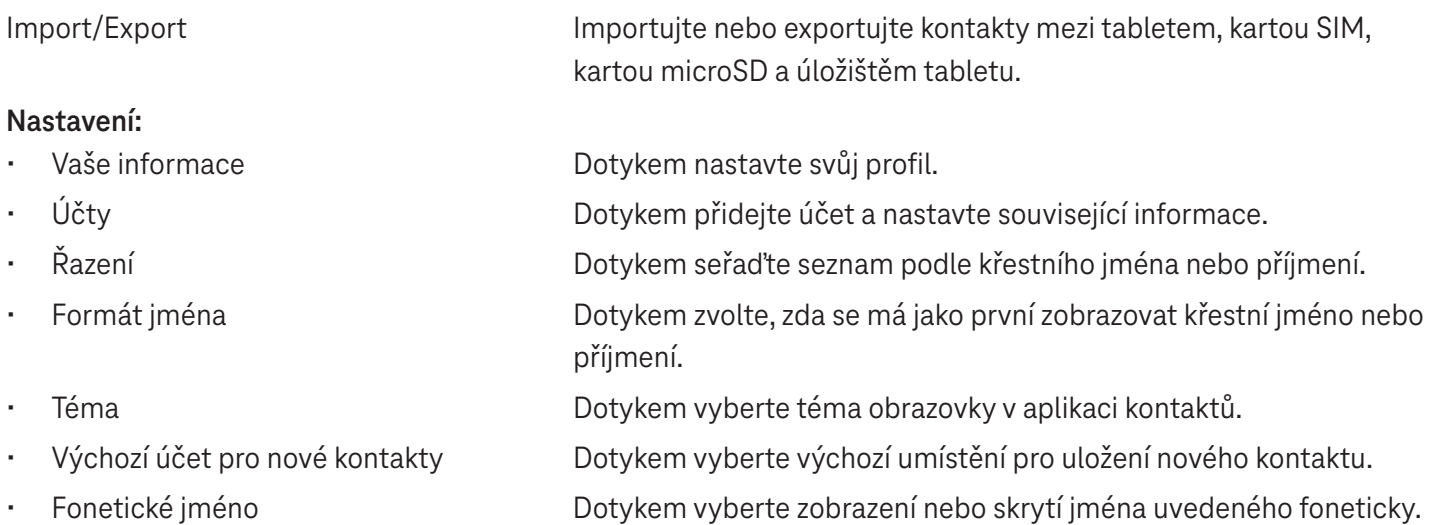

### **4.2 Zprávy**

Pomocí aplikace Zprávy  $\blacklozenge$  můžete odesílat a přijímat textové (SMS) a multimediální (MMS) zprávy.

### **Vytvoření zprávy**

Na obrazovce Seznam zpráv se dotkněte **Represental a napište textovou/multimediální zprávu.** 

### **Odeslání textové zprávy**

- Zadejte jméno, telefonní číslo nebo email příjemce do pole **Komu** nebo přidejte příjemce dotykem .
- Dotkněte se pole **Textová zpráva** a zadejte text zprávy.
- Podržením ikony  $\odot$  získáte přístup k emotikonům.
- Po dokončení se dotkněte  $\triangleright$  pro odeslání textové zprávy.

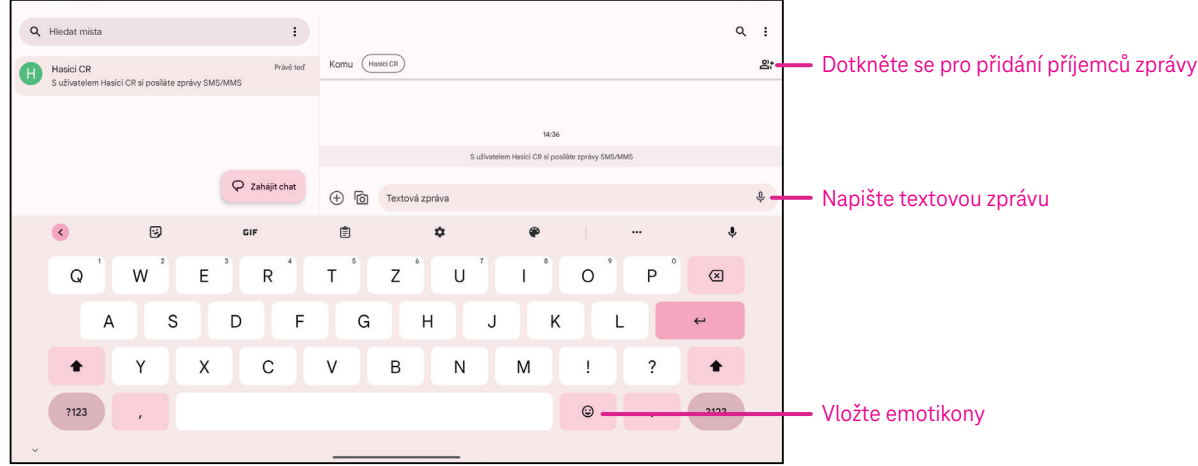

Zpráva SMS delší než 160 znaků bude účtována jako několik zpráv SMS. Vpravo od textového pole bude zobrazeno počítadlo, které ukazuje, kolik znaků lze zadat do jedné zprávy.

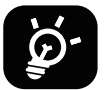

Některé znaky (s diakritikou) mohou mít za následek nárůst velikosti zprávy SMS. Výsledkem může být odeslání zprávy SMS skládající se z více zpráv.

### **Odeslání multimediální zprávy**

Zprávy MMS umožňují odesílat videoklipy, obrázky, zvuky a vizitky vCard do jiných kompatibilních mobilních telefonů a na e-mailové adresy.

- Zadejte telefonní číslo příjemce do pole **Komu**.
- Dotkněte se pole **Textová zpráva** a zadejte text zprávy.
- Dotkněte se  $\left(\pm\right)$  pro připojení emotikonů, vaší polohy, kontaktů nebo souboru. Dotykem  $\mathbb{F}_{\mathbb{Z}}$  vyberte obrázek nebo video.
- $\cdot$  Po dokončení odešlete multimediální zprávu klepnutím na ikonu $\triangleright$ .

### **Správa zpráv**

Při přijetí zprávy se na stavovém řádku zobrazí ikona  $\mathcal{C}_s$  sloužící jako oznámení. Stažením stavového řádku dolů otevřete panel oznámení a dotykem novou zprávu otevřete pro přečtení. Můžete také otevřít aplikaci Zprávy a dotykem zprávu otevřít.

Zprávy se zobrazují ve formě konverzací.

Klepnutím na zprávu přejdete na obrazovku pro vytvoření zprávy:

- Dotykem vlložte číslo do kontaktů, zobrazte podrobnosti o kontaktu, archivujte nebo smažte zprávu,
- Pokud chcete odpovědět na zprávu, zadejte text. Po dokončení klepněte na ikonu $\triangleright$ .
- Pokud klepnete na zprávu a podržíte ji, budou k dispozici následující možnosti:  $\Box$  kopírovat,  $\overline{m}$  smazat, zobrazit detaily,  $\hat{\mathbf{x}}$  přidat do oblíbených.

### **4.3Gmail**

### **Nastavení Gmail**

Jestliže chcete nastavit e-mailový účet, přejeďte prstem z domovské obrazovky nahoru a zvolte Gmail.

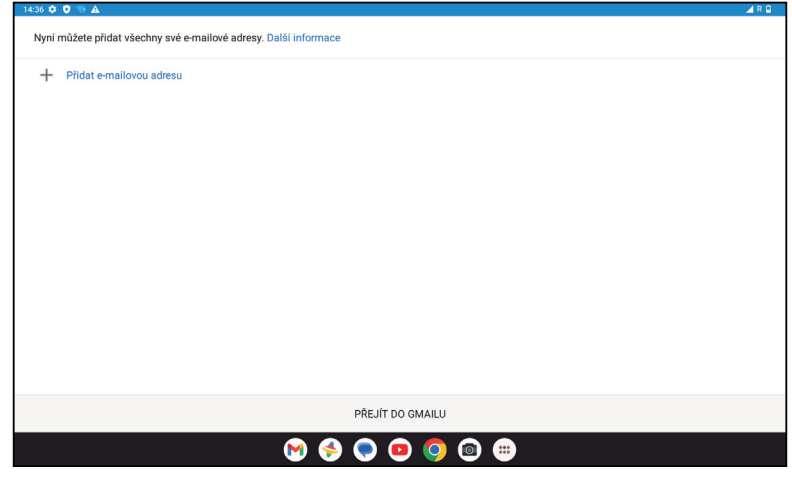

- $V$ ýběrem  $\frac{1}{\sqrt{2}}$  přidejte e-mailovou adresu.
- Proces nastavení e-mailu vás provede jednotlivými kroky pro nastavení e-mailového účtu.
- Vyberte typ e-mailového účtu, který máte, a zadejte e-mailovou adresu a heslo účtu, které chcete nastavit.
- Pokud zadaný účet není poskytovatelem služeb v zařízení nabízen, dotkněte se možnosti **Jiný** a zadejte e-mailovou adresu. Potom se dotkněte **DALŠÍ** pro výběr typu účtu a zadejte heslo k e-mailu. Následně správně vyplňte server a port v rozhraní Nastavení příchozího serveru i Nastavení odchozího serveru. Dotykem **Dokončit**  dokončete nastavení.
- Pokud chcete přidat další e-mailový účet, klepněte na možnost + **Přidat e-mailovou adresu**. V možnostech nastavení e-mailu vyberte Jiný. Nebo se můžete dotknout názvu účtu v pravém horním rohu a vybrat možnost **Přidat další účet** pro provedení stejné funkce (není k dispozici, pokud nejste přihlášení do Google).

### **Odeslání e-mailu**

- Dotkněte se  $\bullet$  sompose na obrazovce Doručená pošta.
- Zadejte do pole **Komu** e-mailovou adresu (adresy) příjemce (příjemců).
- V případě potřeby můžete dotykem >**Kopie / Skrytá kopie** přidat ke zprávě kopii nebo skrytou kopii.
- Zadejte předmět a obsah zprávy.
- Dotykem  $\mathbf{\subseteq}$  přidejte přílohu.
- Pokud nechcete odeslat e-mail ihned, můžete se dotknout a Uložit koncept nebo dotykem tlačítka Zpět uložit kopii.
- $Dot$  Dotykem  $\triangleright$  odešlete e-mail.
- Pokud nechcete e-mail odeslat ani uložit, můžete se dotknout a pak vybrat Zrušit.
- Jestliže chcete přidat podpis, který se bude zobrazovat ve všech vašich e-mailech, dotkněte se a vyberte **Nastavení**, pak vyberte účet, u kterého chcete vytvořit nebo upravit podpis, a dotkněte se **Mobilní podpis** pro úpravu.

### **4.4Kalendář**

Pomocí aplikace Kalendář můžete mít snadno přehled o důležitých schůzkách, termínech a dalších událostech. Pro přístup k této funkci přejeďte prstem z domovské obrazovky nahoru a dotkněte se **Kalendář**.

### **Zobrazení kalendáře**

Kalendář můžete používat v režimu zobrazení plánu, dne, týdne nebo měsíce. Dotkněte se  $\equiv$  a vyberte požadované zobrazení kalendáře.

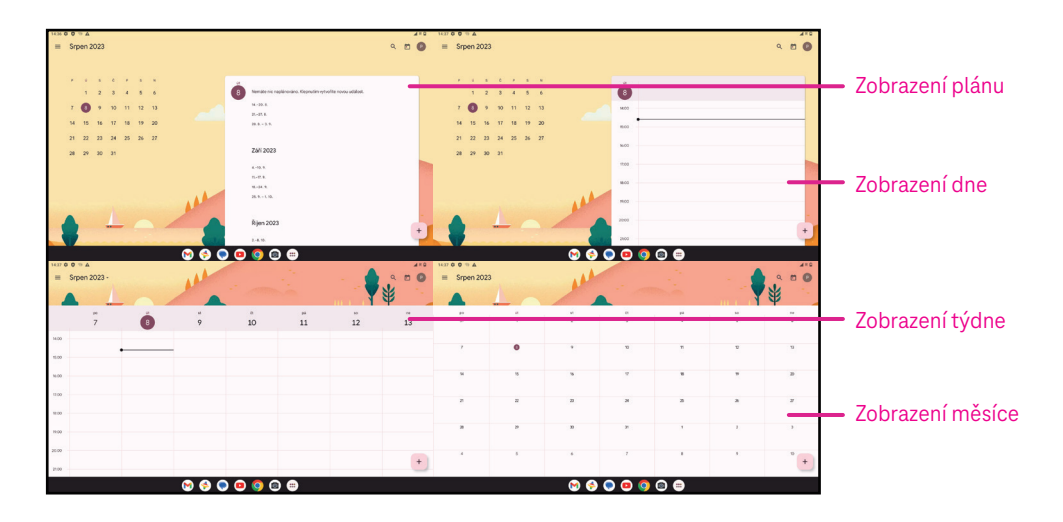

### **Vytvoření nové události**

Nové události můžete přidávat z jakéhokoli zobrazení Kalendáře.

- Dotkněte se + .
- Vyplňte všechny požadované informace pro tuto novou událost. Pokud se jedná o celodenní událost, můžete zapnout přepínač v u možnosti Celodenní.
- Pozvěte hosty na událost. Zadejte e-mailové adresy hostů (oddělené čárkami), které chcete pozvat na událost. Hosté obdrží pozvánku z Kalendáře a E-mailu.
- Po dokončení se dotkněte **Uložit** v horní části obrazovky.

Pokud chcete rychle vytvořit událost v režimu zobrazení dne, týdne nebo měsíce, vyberte dotykem prázdného místa cílovou oblast, která se následně změní na  $\vert \cdot \vert$ . Potom dotykem ikony vytvořte novou událost.

### **Odstranění nebo úprava události**

- Jestliže chcete odstranit nebo upravit událost, dotykem události přejděte na obrazovku s jejími podrobnostmi a pak dotykem $\oslash$  upravte událost.
- Dotkněte se a **Smazat** pro smazání události, nebo **Duplikovat** pro zkopírování události.

### **Připomenutí události**

Pokud je pro událost nastaveno připomenutí, zobrazí se nadcházející událost na domovské obrazovce.

• Dotkněte se názvu události pro zobrazení seznamu oznámení Kalendáře.

### **4.5 Fotoaparát**

### **Přístup k fotoaparátu**

Na domovské obrazovce se dotkněte ikony **Fotoaparát**.

### **Pořízení snímku**

- Umístěte objekt nebo krajinu do hledáčku a v případě potřeby zaostřete klepnutím na požadované místo na obrazovce.
- Dotykem pořiďte snímek, který se automaticky uloží.
- Pokud chcete pořídit sérii snímků, dotkněte se a podržte .

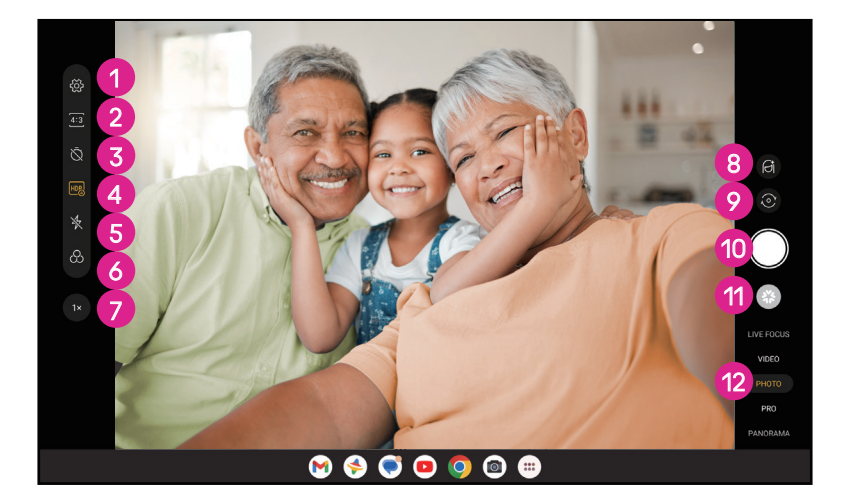

- 1 Přístup k dalším možnostem
- **2** Výběr velikosti snímku
- **3** Nastavení počtu sekund odpočítávání
- 4 Výběr režimu HDR
- 5 Výběr režimu blesku: Vypnuto, Automaticky, Zapnuto nebo Vždy
- **6** Výběr filtru
- 7 Úprava vzdálenosti snímání
- **8** Výběr režimu zkrášlení
- 9 Přepínání mezi předním/zadním fotoaparátem
- 0 Pořízení fotografie
- $\bullet$  Zobrazení pořízených fotografií nebo videí
- **<sup>1</sup>** Výběr filtru pro režim snímání: ŽIVÉ ZAOSTŘENÍ, VIDEO FOTO, PRO, PANORAMA

### **Záznam videa**

- Dotykem **VIDEO** přejděte do režimu videa.
- Dotykem uprostřed obrazovky spusťte záznam videa.
- Můžete se rovněž dotknout pro pořízení fotografie během záznamu videa.
- $Dot$ ykem  $\left( \blacksquare \right)$ ukončete záznam. Video se automaticky uloží.

### **Prohlížení, úpravy a sdílení**

- Dotkněte se a pak vyberte způsob, jako například **Zprávy,** pro sdílení fotografie nebo videa.
- Dotkněte se  $\frac{1}{n}$  pro úpravu.
- Dotykem můžete vyhledat, co vidíte pomocí aplikace Google Lens.
- Dotkněte se  $\overline{III}$  pro smazání.
- Dotykem se vrátíte zpět do režimu Fotoaparát.

### **4.6Fotky**

Aplikace Fotky slouží jako přehrávač médií, pomocí kterého si můžete prohlížet fotografie a přehrávat videa. Obrázky a videa se v aplikaci Fotky zobrazují podle času a alb.

- Dotykem obrázku/videa je můžete přímo zobrazit nebo přehrát.
- Přejetím prstem doleva/doprava zobrazíte předchozí nebo následující fotografie/videa.

### **Práce s fotografiemi**

Možnosti práce s fotografiemi zahrnují jejich otočení nebo oříznutí, sdílení s přáteli, nastavení jako fotografii kontaktu nebo tapetu atd.

- Vyhledejte fotografii, s níž chcete pracovat, a dotkněte se jí v režimu zobrazení fotografie přes celou obrazovku.
- Dotykem  $\leq$  můžete obrázek sdílet nebo dotykem  $\overline{\mathbb{H}}$  jej můžete odstranit. Pokud chcete nastavit obrázek jako fotografii kontaktu nebo tapetu, dotkněte se a vyberte možnost **Použít jako**.

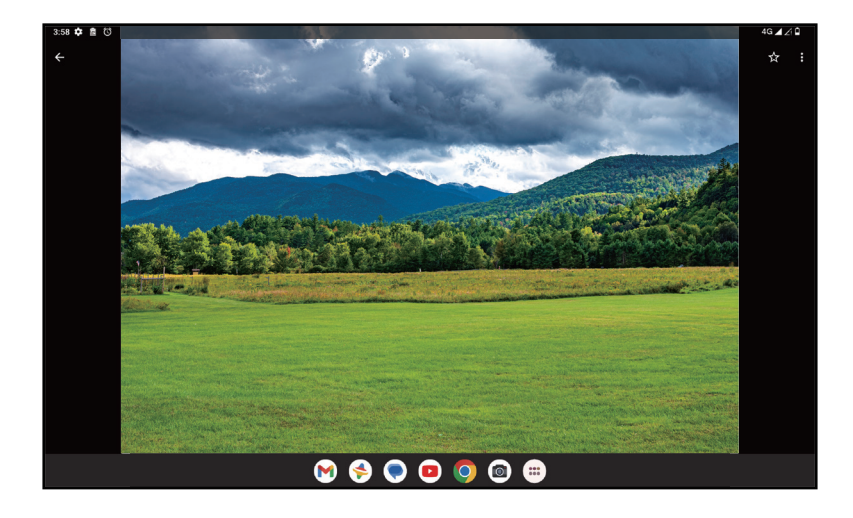

Dotykem  $\overline{\mathbb{I}}$  otevřete obrazovku úprav.

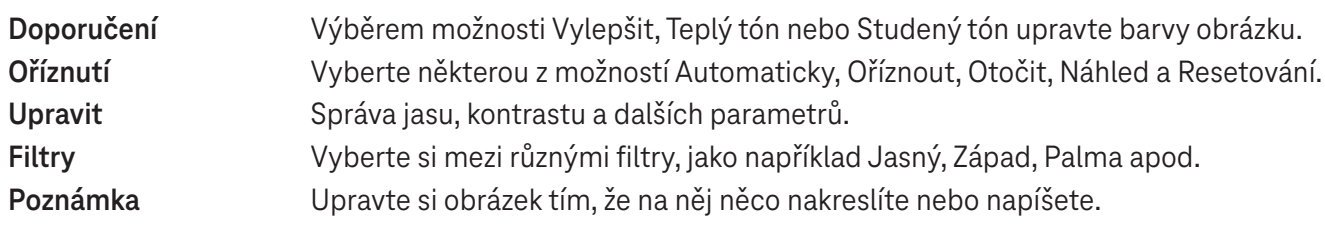

### **4.7 Hodiny**

Pro přístup k aplikaci Hodiny přejeďte prstem z domovské obrazovky nahoru a dotkněte se Hodiny.

### **Nastavení světových hodin**

- Dotkněte se  $\bigcirc$  na obrazovce hodin.
- Dotykem <sup>+</sup> přidejte časové pásmo.

### **Nastavení budíků**

- Dotkněte se  $\bigcirc$  na obrazovce hodin.
- Zapnutím přepínače  $\Box$  aktivujte stávající budík nebo dotykem  $\Box$  přidejte nový budík. Zobrazí se následující možnosti:

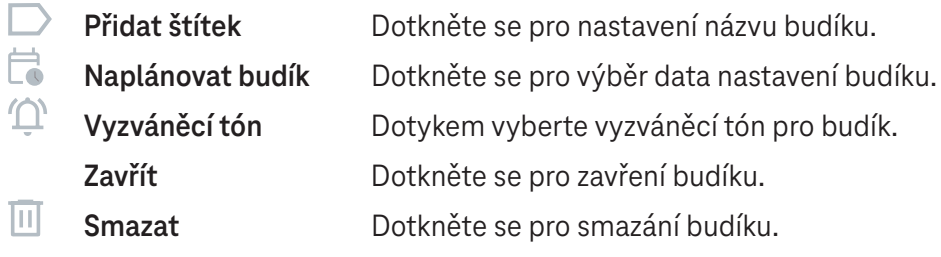

### **Nastavení časovače**

- Dotkněte se  $\boldsymbol{\Sigma}$  na obrazovce hodin.
- Zadejte čas v pořadí sekundy, minuty a hodiny.
- Dotkněte se pro aktivaci Odpočítávání.
- $\cdot$  Dotkněte se  $\left( + \right)$  pro přidání dalšího časovače na panel.
- Dotkněte se pro deaktivaci Odpočítávání.
- Dotkněte se pro aktivaci Odpočítávání.
- Dotkněte se  $(x)$  pro smazání aktuálního časovače odpočítávání.

### **Nastavení stopek**

- Dotkněte se  $\bar{\mathbf{O}}$  na obrazovce hodin.
- · Dotkněte se · pro spuštění časovače.
- $\cdot$  Dotkněte se  $\circ$  pro zobrazení seznamu záznamů podle aktualizovaného času.
- · Dotkněte se pro zastavení celkového času a času kola.
- $\cdot$  Dotkněte se  $\odot$  pro smazání všech nových časovačů.

### **Čas ke spaní**

Nastavením času ke spaní můžete tablet ztišit a zvolit poslech uklidňujících zvuků. Rovněž nastavte čas probuzení, abyste mohli opět přijímat upozornění.

### 5 Aplikace Google........................................................................

V tomto tabletu jsou předinstalovány aplikace Google, které zvyšují efektivitu práce a poskytují příjemné uživatelské prostředí.

Tato příručka stručně představuje jednotlivé aplikace. Podrobné funkce a uživatelské příručky naleznete na příslušných webových stránkách nebo v úvodu uvedeném v aplikacích.

Abyste mohli využívat všechny funkce, zaregistrujte se pomocí účtu Google.

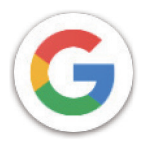

### **Google**

Vaše záložky, historii prohlížení a nastavení na všech zařízeních, na kterých je prohlížeč nainstalován, lze synchronizovat s účtem Google.

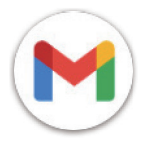

### **Gmail**

Služba Gmail coby webová e-mailová služba společnosti Google je nakonfigurována při prvním nastavování tabletu. Pomocí této aplikace můžete odesílat a přijímat e-maily, spravovat e-maily podle štítků, archivovat je a provádět další činnosti. E-maily lze automaticky synchronizovat s účtem Gmail.

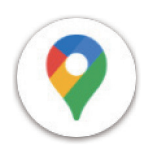

### **Mapy**

Mapy Google nabízejí satelitní snímky, mapy ulic, 360° panoramatické zobrazení ulic, informace o dopravní situaci v reálném čase a plánování tras pro cestování pěšky, autem nebo veřejnou dopravou. Pomocí této aplikace můžete zjistit svou polohu, vyhledat místo a získat navrhované trasy pro vaše cesty.

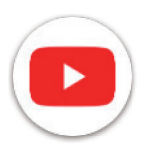

### **YouTube**

YouTube je online aplikace pro sdílení videí, pomocí níž mohou uživatelé nahrávat, prohlížet a sdílet videa. Dostupný obsah zahrnuje videoklipy, televizní klipy, hudební videa a další obsah, jako jsou videoblogy, krátká originální videa a vzdělávací videa. Aplikace podporuje funkci streamování, která umožňuje začít sledovat videa téměř ihned po zahájení jejich stahování z internetu.

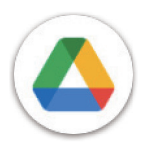

### **Disk**

Služba pro ukládání a synchronizaci souborů vytvořená společností Google, která umožňuje uživatelům ukládat soubory do cloudu, sdílet je a upravovat. Soubory na Disku jsou zabezpečeny a po přihlášení k účtu Google k nim můžete získat přístup z jakéhokoli zařízení. Soubory nebo složky lze soukromě sdílet s jinými uživateli účtu Google.

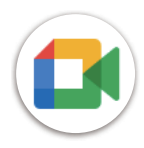

### **Meet**

Jedná se o mobilní aplikaci pro videochat, která umožňuje uživatelům uskutečňovat videohovory s lidmi ze seznamu kontaktů po ověření jejich telefonních čísel.

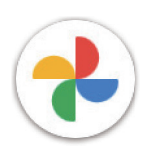

### **Fotky**

Aplikace Fotky Google ukládá a zálohuje vaše fotografie a videa. Rovněž provádí automatickou analýzu fotografií a jejich uspořádání do skupin, abyste mohli rychle najít požadované fotografie.

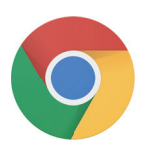

### **Chrome**

Surfujte na webu pomocí prohlížeče Chrome.

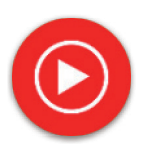

### **Hudba YT**

YT Music Downloader je program pro Windows, který zjednodušuje stahování videí a hudby z YouTube. YT Music Downloader vám umožňuje stahovat videa a/nebo hudbu z YouTube. Program je zaměřen na hudbu, takže můžete ukládat hudební videa (nebo jakákoli jiná videa), případně tato videa převést pouze na hudbu a aplikace je automaticky uloží ve formátu MP3. V případě vhodného odkazu na YouTube dokáže program převádět a ukládat tyto položky do souboru velmi rychle. Po dokončení budete mít přístup k této hudbě jak v režimu offline, tak i prostřednictvím jakýchkoli dalších zařízení, do kterých tyto soubory přenesete.

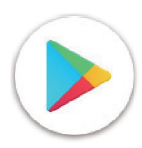

### **Obchod Play**

Slouží jako oficiální obchod s aplikacemi pro operační systém Android a umožňuje uživatelům procházet a stahovat aplikace a hry. Aplikace jsou buď zdarma, nebo za poplatek.

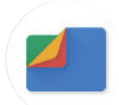

### **Soubory**

Aplikace Soubory zobrazuje veškerá data uložená v tabletu, včetně externí karty SD i interního úložiště. Mezi tato data patří například aplikace, mediální soubory stažené z Obchodu Google Play, webu YouTube nebo jiných míst; pořízená videa, obrázky nebo zvuky; ostatní data přenesená přes Bluetooth, USB kabel atd.

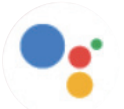

### **Asistent**

Asistent Google vám usnadňuje plnění každodenních úkolů. Nastavte připomenutí, získávejte rychlé odpovědi, vyhledávejte směr pomocí Map Google a používejte další funkce na cestách s využitím Asistenta Google.

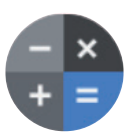

### **Kalkulačka**

Kalkulačku můžete používat pro sčítání, odečítání, násobení a dělení čísel. Můžete rovněž počítat mocniny čísel, druhé odmocniny čísel, přidávat nebo odečítat určitá procenta, a dokonce hledat procenta čísel.

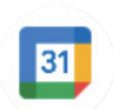

### **Kalendář**

Můžete vytvořit tolik kalendářů, kolik potřebujete, a sdílet je s vašimi přáteli. Kalendář vám bude ukazovat váš plán, abyste si mohli snadno zorganizovat čas.

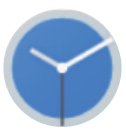

### **Hodiny**

Hodiny usnadňují organizaci vašeho času. Můžete nastavit budíky, odpočítávání apod.

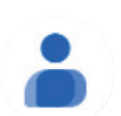

### **Kontakty**

Místo pro uložení kontaktů.

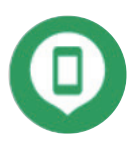

### **Vyhledat zařízení**

Umožňuje uzamknutí vašeho zařízení nebo smazání ztraceného zařízení.

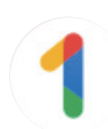

### **Google One**

Aplikace Google One umožňuje zálohovat váš tablet a spravovat úložiště vašeho účtu Google.

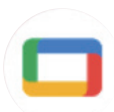

### **Google TV**

Google TV usnadňuje vyhledávání a poslech oblíbené zábavy na jednom místě. Pomocí Google TV můžete: Najít další programy ke sledování.

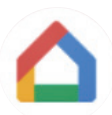

### **Home**

Pomocí Google Home si můžete vytvořit lépe organizovanou a přizpůsobenou chytrou domácnost. Nastavujte, spravujte a ovládejte Google Nest, Wifi nebo jiné kompatibilní chytré produkty pro domácnost, jako například světla, kamery apod.

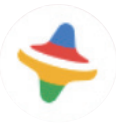

### **Kids Space**

Kid Space nabízí vzdělávací aplikace pro děti. Součástí této aplikace jsou slavné kreslené filmy, vzdělávací aktivity a hry.

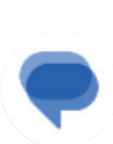

### **Zprávy**

Odesílání SMS a MMS zpráv. Neomezený text, fotografie, videa, dokumenty, emotikony atd. pro sdílení s vašimi kontakty.

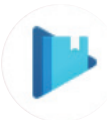

### **Play Books**

Zobrazuje různé typy e-knih, abyste si mohli přečíst nebo stáhnout vaše oblíbené e-knihy. Během čtení můžete rovněž zvýraznit věty, které se vám líbí.

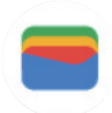

### **Peněženka**

Umožňuje uživatelům platit za zboží v maloobchodních prodejnách pomocí tabletu. Peněženka Google podporuje věrnostní odměny a dárkové karty, stejně jako platby mezi jednotlivci prostřednictvím Gmailu.

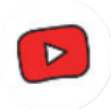

### **YT Kids**

Aplikace vyrobená speciálně pro děti, obsahující všechny druhy videí pro různé věkové kategorie dětí. K dispozici je rodičovské ovládání pro nastavení úrovní podle věku.

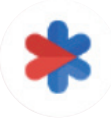

### **Bezpečnost**

Aplikace pro bezpečnostní nastavení. Zde můžete nastavit nouzovou odezvu, detekci a výstrahy, informace nouzových kontaktů apod.

# 6. Zabezpečení..............................................................................

### **6.1 Zámek obrazovky**

Přejeďte prstem nahoru z domovské obrazovky a v seznamu hledaných aplikací otevřete **Nastavení** . Přejděte na **Zabezpečení** > **Zámek obrazovky**.

Zámek obrazovky vám umožňuje zabezpečit tablet před použitím jinými osobami bez vašeho svolení. Aktivujte následující možnosti zabezpečení: Gesto, Kód PIN nebo Heslo. Kdokoli zapne tablet, bude muset odemknout obrazovku, aby získal přístup k vašemu zařízení. Pokud nevyberete žádné zabezpečení nebo zvolíte jen Přejetí prstem, bude moci zařízení odemknout kdokoli.

### **6.2Odemknutí obličejem**

Odemknutí obličejem vám umožňuje odemknout zařízení pomocí údajů o vašem obličeji. Nastavte tuto funkci podle pokynů na obrazovce. Při používání funkce rozpoznávání obličeje se ujistěte, že jste otočeni čelem k obrazovce tabletu.

Poznámka: Před použitím funkce odemknutí obličejem je třeba nastavit gesto, kód PIN nebo heslo.

### **6.3Chytrý zámek**

Tato funkce v části **Další nastavení zabezpečení** je ve výchozím nastavení neaktivní. Pokud ji chcete aktivovat, je třeba nastavit zámek obrazovky. Jestliže je funkce Chytrý zámek zapnutá, zůstane vaše zařízení odemčené, když jej máte v bezpečí u sebe.

### **6.4Zámek karty SIM**

Kód PIN karty SIM v části **Další nastavení zabezpečení** zabraňuje v přístupu k mobilním datovým sítím. Pokud je povolen, bude každé zařízení obsahující danou kartu SIM vyžadovat při zapnutí zadání kódu PIN. Kód PIN karty SIM není stejný jako kód zámku, který se používá k odemknutí zařízení.

### **6.5 Šifrování a přihlašovací údaje**

V nabídce **Další nastavení zabezpečení** se dotkněte možnosti pro zobrazení stavu šifrování vašeho zařízení a přihlašovacích údajů. Všechny uložené přihlašovací údaje lze upravit nebo odstranit.

# 7 Účet............................................................................................

### **7.1 Informace o účtu**

K informacím o účtu můžete získat přístup rovněž z tabletu.

• Otevřete nabídku **Nastavení** > **Hesla a účty**.

### **7.2 Aktualizace softwaru**

Jestliže chcete získat přístup k aktualizacím softwaru, postupujte podle následujících kroků:

- Připojte zařízení k síti Wi-Fi a ujistěte se, že je k dispozici silné datové připojení.
- Před spuštěním aktualizace softwaru se ujistěte, že je baterie plně nabitá. Aktuální úroveň nabití baterie vašeho zařízení najdete v nabídce **Nastavení** > **Baterie**.
- Otevřete nabídku **Nastavení** > **Systém** > **Aktualizace systému**.
- Pokud chcete systém aktualizovat, dotkněte se možnosti **Zkontrolovat aktualizace.** Po dokončení tohoto procesu bude tablet využívat nejnovější verzi softwaru.

### 8 Informace o bezpečnosti a předpisech...........................

Před použitím mobilního zařízení si pečlivě přečtěte tuto kapitolu.

### **Bezpečnost a používání**

Výrobce nenese žádnou odpovědnost za poškození, které může vzniknout v důsledku nesprávného používání nebo používání v rozporu se zde uvedenými pokyny. Používání připojených zařízení se řídí smluvními podmínkami společnosti T-Mobile.

#### **Bezpečnost silničního provozu**

Vždy dodržujte místní zákony a předpisy, které se týkají používání bezdrátových mobilních zařízení a jejich příslušenství v oblastech, kde řídíte. Používání mobilních zařízení během řízení může být v některých oblastech zakázáno nebo omezeno.

#### **Podmínky používání**

Nezapomeňte dodržovat předpisy místních orgánů týkající se používání mobilních zařízení v letadlech.

### **Upozornění ohledně používání**

Mobilní zařízení používejte pouze v souladu s místními zákony a předpisy a dodržujte všechna vyvěšená upozornění na veřejných místech.

Přečtěte si pokyny výrobce implantovaného lékařského přístroje a řiďte se jimi. V případě jakýchkoli otázek týkajících se používání vašeho mobilního zařízení s vaším implantovaným lékařským přístrojem se obraťte na svého poskytovatele zdravotní péče.

- Při používání mobilního zařízení malými dětmi se doporučuje na ně dohlížet.
- Nepokoušejte se mobilní zařízení rozebírat. V případě rozebrání mobilního zařízení bude zrušena platnost vaší záruky.
- S mobilním zařízením zacházejte vždy opatrně a uchovávejte jej na čistém a bezprašném místě.
- Nevystavujte mobilní zařízení nepříznivým povětrnostním a okolním podmínkám (vlhkost, déšť, vniknutí tekutin, prach, mořský vzduch apod.). Rozsah provozních teplot doporučený výrobcem je 0 °C až +40 °C
- Poznámka: Maximální hodnota závisí na stavu zařízení, okolních materiálech a na barvě a struktuře krytu.
- Při teplotě nad 40 °C může dojít ke zhoršení čitelnosti displeje mobilního zařízení, které je však pouze dočasné a není závažné.
- Mobilní zařízení neotvírejte a nepokoušejte se ho lakovat ani opravovat.
- Mobilní zařízení neupouštějte, neházejte s ním a nepokoušejte se ho ohýbat.
- Aby nedošlo ke zranění, nepoužívejte mobilní zařízení, pokud je obrazovka poškozená, prasklá nebo rozbitá.
- Používejte pouze baterie, nabíječky baterií a příslušenství kompatibilní s modelem vašeho mobilního zařízení a doporučené výrobcem zařízení nebo jeho partnery. Výrobce zařízení a jeho partneři nenesou žádnou odpovědnost za poškození způsobené použitím jiných nabíječek nebo baterií.

Při likvidaci vašeho mobilního zařízení postupujte prosím podle místních zákonů a předpisů platných ve vaší jurisdikci.

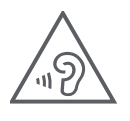

### **CHRAŇTE SVŮJ SLUCH**

Aby nedošlo k poškození sluchu, neposlouchejte dlouhodobě zvuk s vysokou hlasitostí. Při používání vašeho zařízení blízko ucha během doby, kdy je zapnutý reproduktor, buďte opatrní.

### **Ochrana soukromí**

Vezměte prosím na vědomí, že jste povinni dodržovat zákony a nařízení týkající se pořizování fotografií a zvukových záznamů pomocí mobilního zařízení platné ve vaší oblasti či v jiných oblastech, kde mobilní zařízení používáte. Na základě těchto zákonů a nařízení může být přísně zakázáno fotografování nebo nahrávání hlasu jiných osob či jejich charakteristických rysů a kopírování nebo šíření těchto záznamů. Takovéto počínání může být považováno za narušení soukromí.

Je výhradní odpovědností uživatele, aby v případě potřeby předem získal patřičná povolení k nahrávání soukromých či důvěrných rozhovorů nebo fotografování jiných osob. Výrobce, prodejce nebo dodavatel mobilního zařízení (včetně operátora) se zříkají veškeré odpovědnosti vyplývající z nevhodného používání mobilního zařízení.

### **Právní informace**

Za účelem zajištění lepšího přístupu k těmto důležitým informacím jsou tyto materiály k dispozici v nabídce Nastavení ve vašem tabletu. Před použitím vašeho mobilního zařízení si tyto materiály prosím prostudujte. Jestliže chcete získat přístup k těmto materiálům na svém mobilním zařízení, přejeďte prstem z domovské obrazovky nahoru, klepněte na nabídku **Nastavení** > **Informace o tabletu** > **Právní informace** a vyberte téma.

### **Informace o zajištění souladu s předpisy (elektronický štítek)**

Vaše mobilní zařízení používá elektronický štítek, který poskytuje informace o zajištění souladu vašeho zařízení s předpisy. Jestliže chcete zobrazit regulační informace pro toto zařízení na svém zařízení, přejeďte prstem z domovské obrazovky nahoru a klepněte na nabídku **Nastavení** > **Informace o tabletu** > **Regulační štítky**.

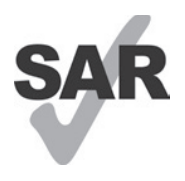

Některé z bezdrátových technologií, které tento tablet používá, jsou testovány a klasifikovány pro použití společně s naslouchátky. V tomto tabletu však mohou být použity i jiné bezdrátové technologie, které nebyly testovány pro použití s naslouchátky. Proto je důležité důkladně vyzkoušet různé funkce tabletu na různých místech, abyste zjistili, zda při používání tohoto tabletu s naslouchátkem nebo kochleárním implantátem neslyšíte rušivé zvuky. Obraťte se na svého operátora se žádostí, aby vám poskytl informace týkající se pravidel pro vrácení a výměnu zboží a rovněž informace ohledně kompatibility s naslouchátky.

Vaše zařízení obsahuje rádiový vysílač a přijímač. Je navrženo a vyrobeno tak, aby nepřekračovalo limity vystavení rádiovým frekvencím (RF) stanovené evropskou normou CONFORMITE EUROPEENNE (CE). Limity pro vystavení osob RF záření stanovené normou CE pro bezdrátová mobilní zařízení používají měrnou jednotku označovanou jako specifická míra absorpce (SAR), která představuje množství RF energie absorbované tělem během používání mobilního zařízení. Limit CE pro vystavení osob záření z tabletů je SAR o úrovni 2,0 Wattů na kilogram (2,0 W/kg). Nejvyšší hodnota SAR naměřená u tohoto zařízení byla při testování u těla 1,34 W/kg (10g).

Toto zařízení splňuje limity normy CE pro vystavení osob záření stanovené pro nekontrolované prostředí. Pro zajištění kompatibility se směrnicemi pro vystavení RF záření musí být toto zařízení používáno ve vzdálenosti minimálně 0 mm od těla.

Další informace o SAR můžete ve svém tabletu zobrazit přejetím prstem z domovské obrazovky nahoru a pak klepnutím na Nastavení > Informace o tabletu > Právní informace > Vystavení RF záření.

### **Baterie a příslušenství**

Dodržujte následující bezpečnostní opatření pro používání baterií:

- Nepokoušejte se baterii otevírat (hrozí nebezpečí úniku jedovatých výparů a popálení).
- Baterii nerozebírejte ani nezkratujte.
- Vyřazenou baterii nespalujte, nevyhazujte do domácího odpadu a neskladujte při teplotách nad 45 º C.
- Baterii nerozebírejte, neotevírejte, nemačkejte, neohýbejte, nedeformujte, nepropichujte a neodlamujte.
- Baterii neupravujte ani nepředělávejte, nevkládejte do ní cizí předměty, neponořujte ji do vody či jiných kapalin ani ji nevystavujte jejich účinkům, nevhazujte ji do ohně a chraňte ji před nebezpečím výbuchu a dalšími riziky.

Produkty označené níže uvedeným symbolem je nutno po skončení jejich životnosti odnést do sběrného dvora:

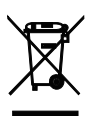

- Městské sběrné dvory se speciálními kontejnery pro tato zařízení.
- Sběrné nádoby u prodejců.

Další informace o způsobu recyklace vašeho mobilního zařízení získáte na webových stránkách organizace CTIA na adrese www.ctia.org/news/how-to-recycle-your-mobile-device

UPOZORNĚNÍ: POKUD JE BATERIE VYMĚNĚNA ZA NESPRÁVNÝ TYP, MŮŽE ZAŘÍZENÍ EXPLODOVAT. PŘI LIKVIDACI VYBITÝCH BATERIÍ DODRŽUJTE PŘÍSLUŠNÉ POKYNY.

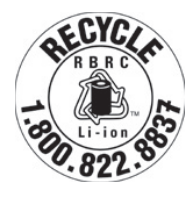

### **Informace o recyklaci**

Pokyny k recyklaci získáte prostřednictvím zákaznické podpory recyklačního střediska na telefonním čísle 1-855-368-0829 nebo můžete využít následující zdroj: Ve Spojených státech se můžete dozvědět více o recyklačním programu organizace CTIA na adrese http://www. recyclewirelessphones.com.

### **Nabíječky**

Domácí/cestovní nabíječky mají rozsah provozních teplot: 0 °C (32 °F) až 45 °C (113 °F).

Z důvodu odlišných platných elektrických specifikací nemusí být nabíječka zakoupená v jedné oblasti funkční v jiné oblasti. Nabíječky jsou určeny k použití pouze pro nabíjení.

Tento produkt by měl být používán s doporučeným zdrojem napájení. Cestovní nabíječka: Vstup: 100–240 V~, 50/60 Hz, 0,5 A  $V$ ýstup:  $-5$  V 3 A

### **Licence**

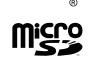

Logo microSD je ochranná známka společnosti SD-3C, LLC.

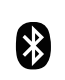

Slovní označení a loga Bluetooth® jsou majetkem společnosti Bluetooth SIG, Inc. a jakékoli použití těchto značek výrobcem zařízení a jeho partnery podléhá přidělení licence. Ostatní ochranné známky a obchodní názvy jsou majetkem příslušných vlastníků.

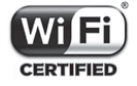

Logo Wi-Fi je certifikační značka sdružení Wi-Fi Alliance.

# 9 Technické údaje ........................................................................

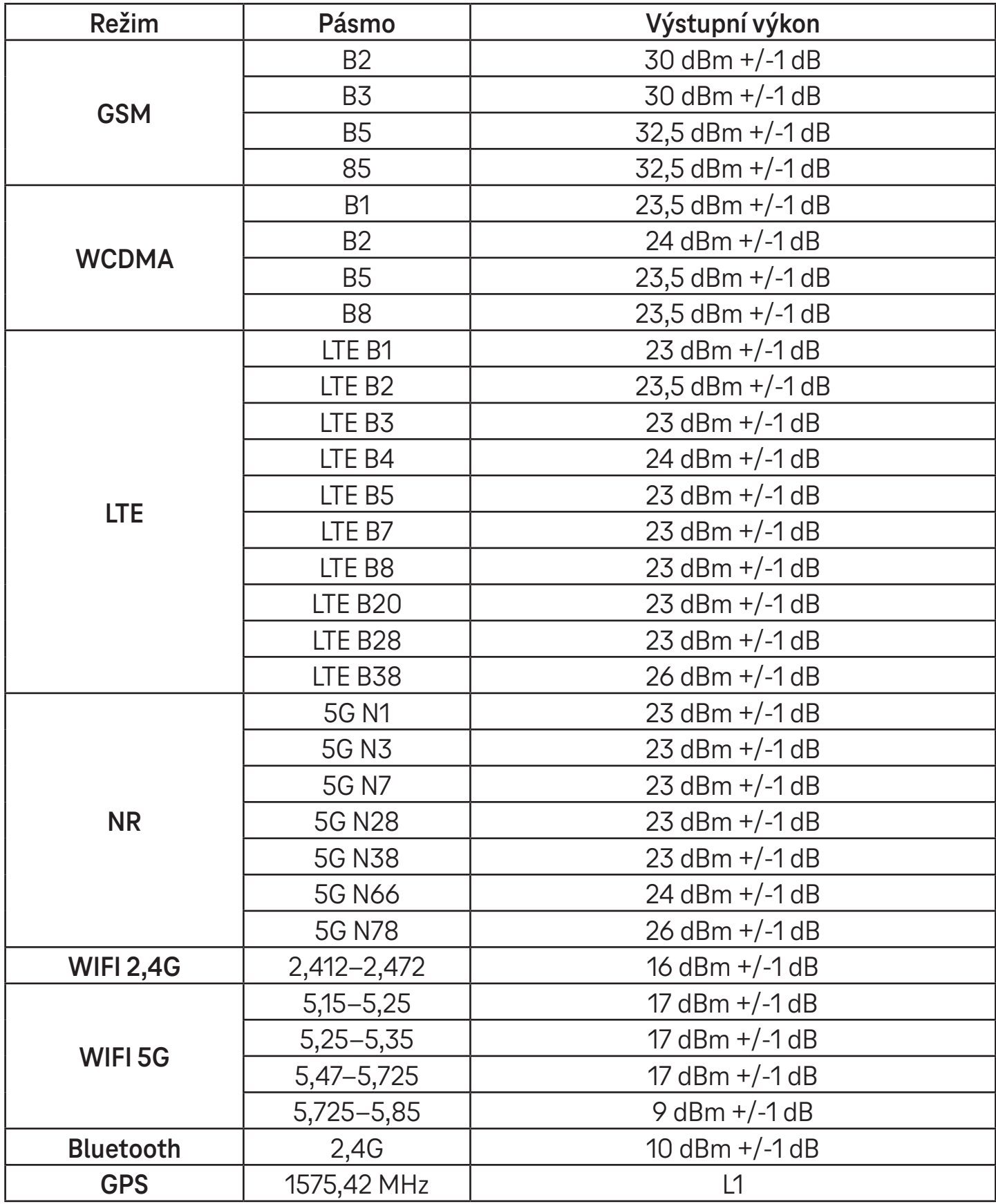

### **Frekvenční pásmo: 5150–5250 MHz:**

Použití v interiérech: Pouze uvnitř budov. Instalace a používání v silničních vozidlech a vlakových vozech není povoleno.

Omezené venkovní použití: V případě používání ve venkovním prostředí nesmí být toto zařízení připevněno k pevné instalaci nebo k vnější části karosérie silničních vozidel, pevné infrastruktuře nebo pevné venkovní anténě. Používání bezpilotními leteckými systémy (UAS) je omezeno na pásmo 5170–5250 MHz.

### **Frekvenční pásmo: 5250–5350 MHz:**

Použití v interiérech: Pouze uvnitř budov. Instalace a používání v silničních vozidlech, vlacích a letadlech není povoleno. Venkovní použití není povoleno. Provoz WAS/RLAN instalací ve velkých letadlech (s výjimkou vrtulníků s více motory) je povolen do 31. prosince 2028.

### **Frekvenční pásmo: 5470–5725 MHz:**

Instalace a používání v silničních vozidlech, vlacích a letadlech a používání pro bezpilotní letecké systémy (UAS) není povoleno. Provoz WAS/RLAN instalací ve velkých letadlech (s výjimkou vrtulníků s více motory), s výjimkou frekvenčního pásma 5600–5650 MHz, je povolen do 31. prosince 2028.

# 10 Řešení problémů...............

Přečtěte si informace o některých běžných problémech a způsobech jejich řešení.

### **Nemohu najít své kontakty**

- Zkontrolujte, zda není karta SIM poškozena.
- Zkontrolujte, zda je karta SIM správně vložena.
- Importujte všechny kontakty uložené na kartě SIM do tabletu.

### **Nelze používat funkce popsané v příručce**

- Zkontrolujte, zda váš tarif zahrnuje danou službu.
- Zkontrolujte, zda tato funkce nevyžaduje žádné další příslušenství.

### Tablet nelze připojit k síti nebo se zobrazuje zpráva "Žádný signál"

- Přesuňte se na jiné místo a zkuste se znovu připojit k síti.
- Ověřte pokrytí sítě v aktuální oblasti.
- Zkontrolujte, zda je vaše karta SIM platná.
- Ověřte, že tablet není nastaven do režimu letadla.
- Pokud se nacházíte mimo síť T-Mobile, bude možná nutné v nastavení tabletu povolit roaming, abyste se mohli připojit k jiné síti. Mohou být účtovány roamingové poplatky.

### **Tablet se nemůže připojit k internetu**

- Zkontrolujte, zda máte v rámci svého tarifu k dispozici mobilní data.
- Zkontrolujte nastavení tabletu. Ujistěte se, že jsou povolena mobilní data nebo že je připojena síť Wi-Fi.
- Zkontrolujte, zda se nacházíte v místě s pokrytím sítě v případě mobilních dat nebo s dostupnou sítí Wi-Fi.
- Zkuste se připojit později nebo z jiného místa.

### **Karta SIM je neplatná**

- · Zkontrolujte, zda je karta SIM vložena správně (viz část "Vložení karty nano SIM").
- Zkontrolujte, zda není čip na kartě SIM poškozen.
- Zkontrolujte, zda služba vaší karty SIM odpovídá síti, do které jste připojeni.

### **Tablet nelze zapnout**

• Pokud tablet nelze zapnout, nabíjejte jej alespoň 10 minut, abyste zajistili minimální potřebnou energii baterie. Potom jej znovu zapněte.

### **Tablet několik minut nereaguje**

• Pokud tablet nereaguje, vypněte jej stisknutím a podržením tlačítka napájení, dokud se nevypne. Potom jej znovu zapněte.

### **Tablet se sám od sebe vypíná**

- Pokud se tablet sám od sebe vypne, zkontrolujte, zda nedošlo k náhodnému stisknutí tlačítka napájení.
- Zkontrolujte úroveň nabití baterie.
- Pokud tablet stále nefunguje správně, obnovte tovární nastavení tabletu pomocí možností Resetování v nabídce Nastavení v tabletu. Ujistěte se, že máte udělánu záloha vašich dat.

### **Tablet se nenabíjí správně**

- Zkontrolujte, zda používáte správnou nabíječku dodanou s tabletem.
- Zajistěte, aby nedošlo k úplnému vybití baterie. Pokud byla baterie delší dobu zcela vybitá, může trvat přibližně 10 minut, než se na obrazovce zobrazí indikátor nabíjení baterie.
- Zajistěte, aby nabíjení probíhalo za normálních podmínek (0 °C až 45 °C).

### **Nelze přidat kontakt**

• Zkontrolujte, zda nebylo dosaženo maximálního počtu kontaktů na kartě SIM. Odstraňte některé záznamy nebo uložte záznamy do tabletu.

### **Nemohu odesílat a přijímat zprávy MMS**

- Zkontrolujte úložiště tabletu, protože může být plné.
- Kontaktujte oddělení péče o zákazníky a zkontrolujte dostupnost služby a parametry konfigurace MMS.
- Zkontrolujte u oddělení péče o zákazníky číslo serverového centra nebo profil MMS.
- Serverové centrum může být přetíženo. Zkuste to později znovu.
- Vytvořte nové vlákno zpráv. Vaše vlákno zpráv mohlo dosáhnout svého limitu.

### **SIM karta je uzamčena kódem PIN**

• Obraťte se na oddělení péče o zákazníky a získejte kód PUK (Personal Unblocking Key).

### **Tablet nelze připojit k počítači**

- Nainstalujte si aplikaci Smart Suite.
- Zkontrolujte, zda je správně nainstalován ovladač USB.
- Otevřete panel oznámení a zkontrolujte, zda byl aktivován agent aplikace Smart Suite.
- Zkontrolujte, zda jste zaškrtli políčko ladění přes USB.
- Zkontrolujte, zda váš počítač splňuje požadavky pro instalaci aplikace Smart Suite.
- Zkontrolujte, zda používáte správný kabel dodávaný s telefonem.

#### **Nelze stahovat nové soubory**

- Zkontrolujte, zda je v úložišti tabletu dostatek místa pro stažení souborů.
- Jako místo pro ukládání stažených souborů vyberte kartu microSD.
- Zkontrolujte stav tarifu.

### **Tablet není při použití funkce Bluetooth rozpoznán jinými zařízeními**

- Zkontrolujte, zda je funkce Bluetooth zapnutá a zda je tablet pro ostatní uživatele viditelný.
- Zkontrolujte, zda se obě zařízení nachází v oblasti dosahu funkce Bluetooth.

### **Baterie se vybíjí příliš rychle**

- Zajistěte, aby byla dodržována doba pro úplné nabití (minimálně 3 hodiny).
- Po částečném nabití nemusí být indikátor stavu baterie přesný.
- Po odpojení nabíječky počkejte alespoň 10 minut, abyste získali přesný údaj.
- Upravte jas obrazovky na vhodnou úroveň.
- Prodlužte interval automatické kontroly e-mailů na co nejdelší dobu.
- Aktualizujte zprávy a informace o počasí ručně nebo prodlužte interval jejich automatické kontroly.
- Ukončete aplikace spuštěné na pozadí, pokud je delší dobu nepoužíváte.
- Vypněte funkce Bluetooth, Wi-Fi nebo GPS, pokud je nepoužíváte.

### **Během dlouhého hraní her, surfování po internetu nebo používání jiných náročných aplikací se tablet zahřívá**

• Toto zahřívání je normálním důsledkem toho, že procesor zpracovává velké množství dat. Po ukončení výše uvedených činností se teplota tabletu vrátí na normální hodnotu.

### **Po obnovení továrního nastavení nemohu tablet používat bez zadání přihlašovacích údajů k účtu Google**

- Po obnovení je nutné zadat původní přihlašovací údaje k účtu Google, které byly u tohoto tabletu použity.
- Pokud si přihlašovací údaje k účtu Google nepamatujete, proveďte postup obnovení účtu Google.

### **Tablet při příchozí zprávě nezvoní**

- Zkontrolujte, zda není aktivován režim Nerušit (otevřete **Nastavení** > **Zvuk** > **Nerušit**).
- Stisknutím tlačítka hlasitosti upravte hlasitost.

# **T Tablet** 5G Mobile Tablet

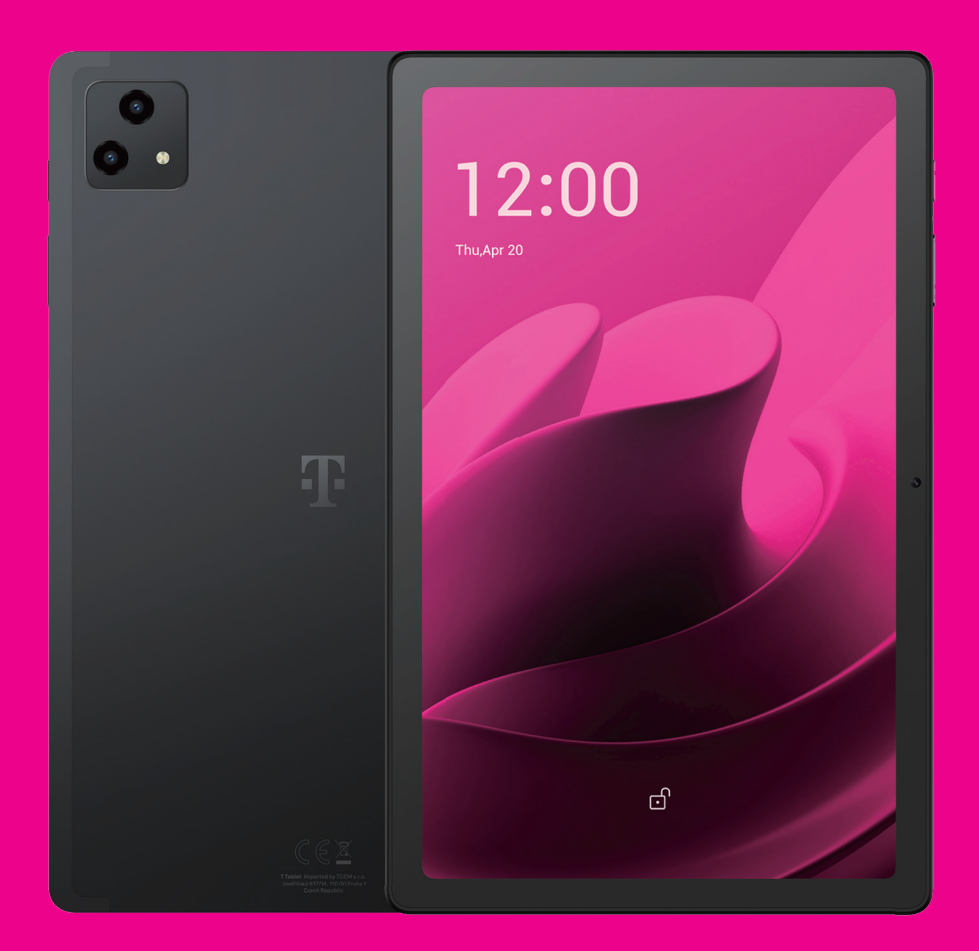

User Manual English

### 

Thank you for choosing the T Tablet 5G Mobile tablet. In order to maintain your device in optimal condition, please read this manual and keep it for future reference.

### 

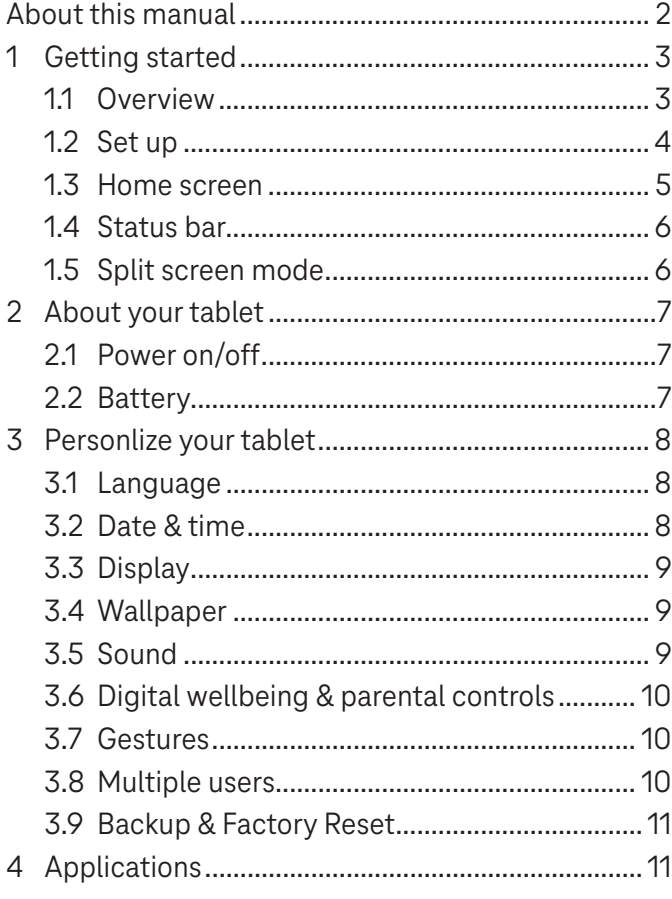

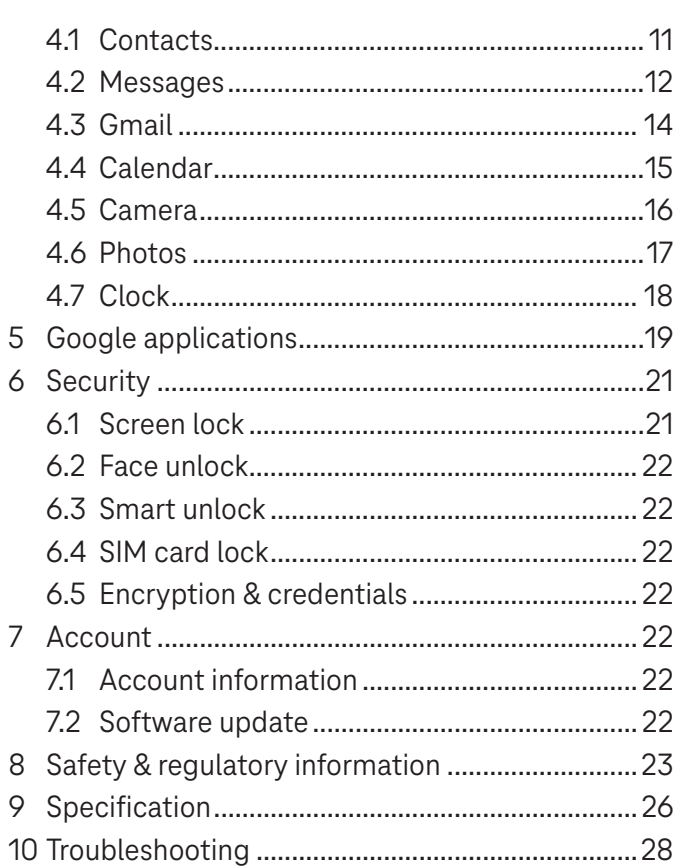

### Getting Started.........................................................................

### **1.1 Overview**

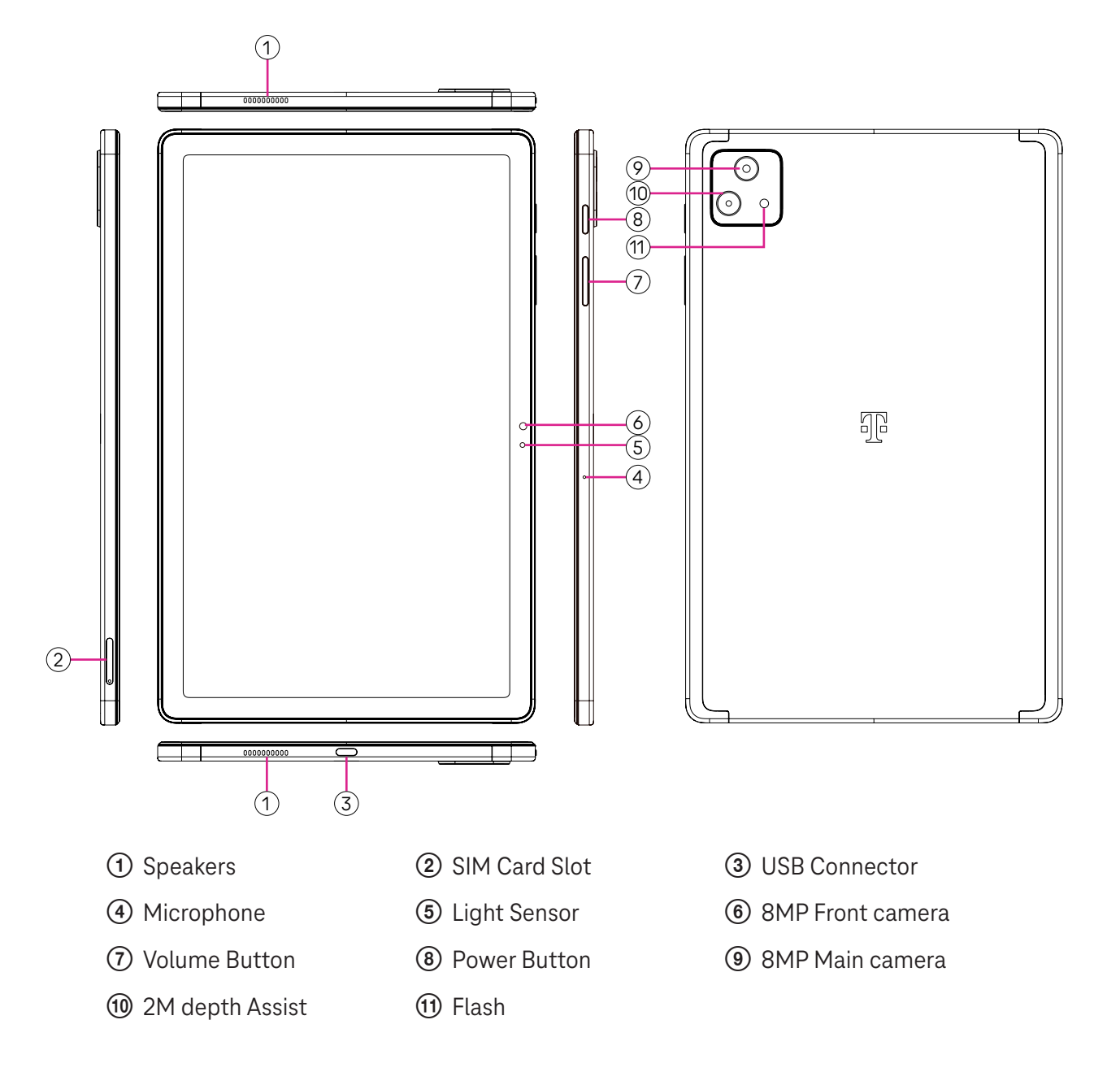

#### **Power button**

- Press and release quickly to lock or light up the screen.
- Press and hold to launch **Google Assistant**.
- Press and hold the **Power** key and **Volume up** key to select from Power off or Restart.
- Press and hold the **Power** key and **Volume down** key to take a screenshot and save it.
- Press and hold the **Power** key and **Volume up** key for at least 10 seconds to force reboot.
- Press the **Power** key twice to access the camera.

#### **Volume button**

- Use the Volume up or down keys to adjust the ringtone volume, the media volume while listening to music, watching a video, or streaming content.
- While using the Camera, press the Volume up or down key to take a photo.

### **1.2 Set up**

#### **Inserting Nano SIM card**

You must insert your Nano SIM card to make tablet messages using your network.

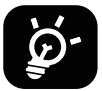

Your tablet only supports Nano SIM cards. In order to avoid damaging your tablet, do not attempt to insert other SIM types, such as Mini or Micro cards.

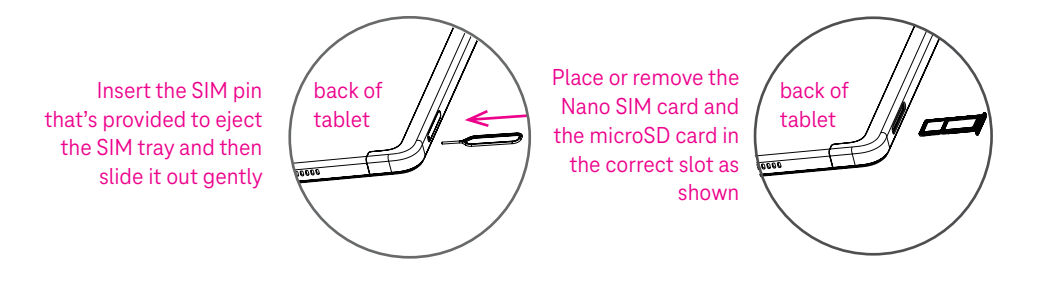

Note: Even if no SIM card is installed, your tablet will still power on and you will be able to connect to a Wi-Fi network and use some of the tablet's features.

#### **Register an E-sim**

- Connect to WiFi, touch **Settings** > **Mobile network** > **+**.
- Touch **Download a SIM instead?** > **Next**.
- Scan QR code and wait for Downloading.
- After downloading, touch **Settings** to set E-sim.

#### **Set E-sim**

After downloading E-sim configuration document, access to Mobile network, choose the E-sim document and touch **YES**.

#### **Delete E-sim configuration document**

Connect the device to WiFi or mobile data. Touch **Settings** > **Mobile network** > **Carrier** > > **DELETE**.

#### **Set up your tablet**

The first time you power on the tablet, you should set the following options:

- Touch **English (United States)** to choose your language, and touch **Vision settings** to customize accessibility features. When finished, touch **Start** on original interface to go on.
- Select mobile data.
- Select an available Wi-Fi network. Or touch **Set up offline** and **Continue**.
- $\cdot$  Toggle  $\bullet$  to allow the tablet to use location, otherwise toggle off  $\bullet$ .
- Toggle  $\bullet$  to allow scanning, otherwise toggle off  $\bullet$ .
- Toggle  $\Box$  to allow to send usage and diagnostic data, otherwise toggle off  $\Box$ .
- Click **Accept** to continue.
- Set a PIN for screen lock, otherwise touch **Skip** > **Skip anyway** on the screen to continue.

### **1.3 Home screen**

You can bring all of the items that you use most frequently (applications, shortcuts, widgets, folders) to your Home screen for quick access.

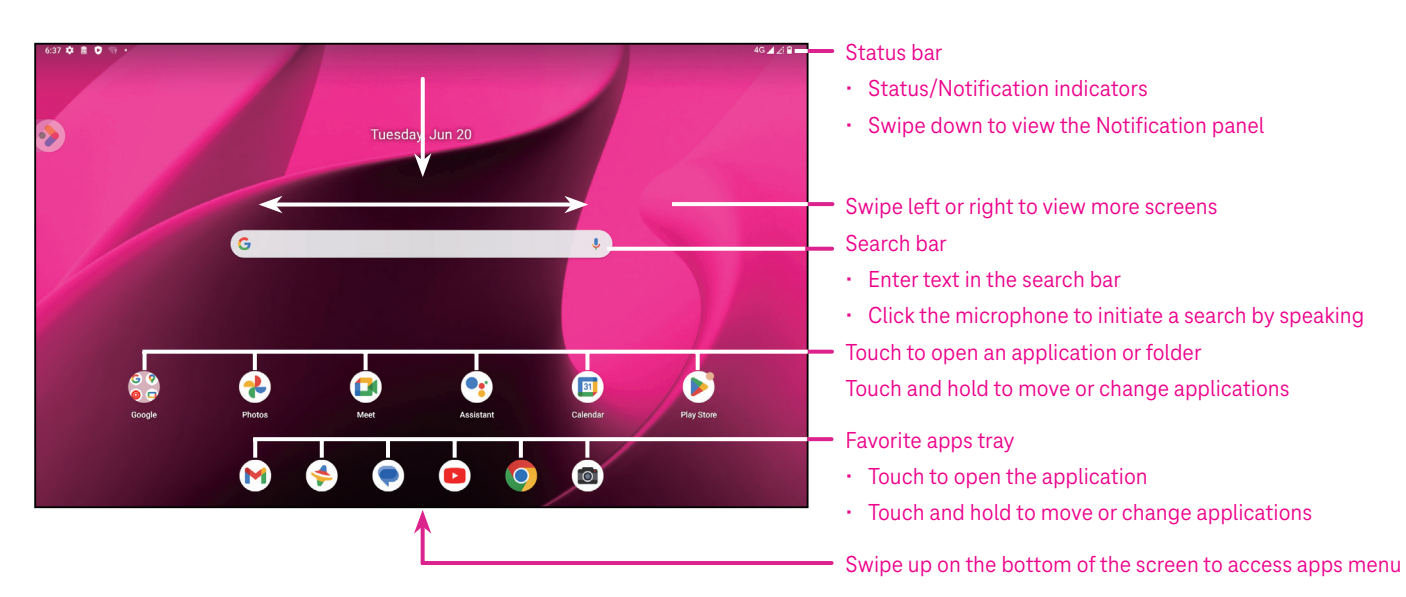

### **1.4 Status bar**

The Status bar appears at the top of your Home screen and includes icons indicating your tablet's status and new notification alerts.

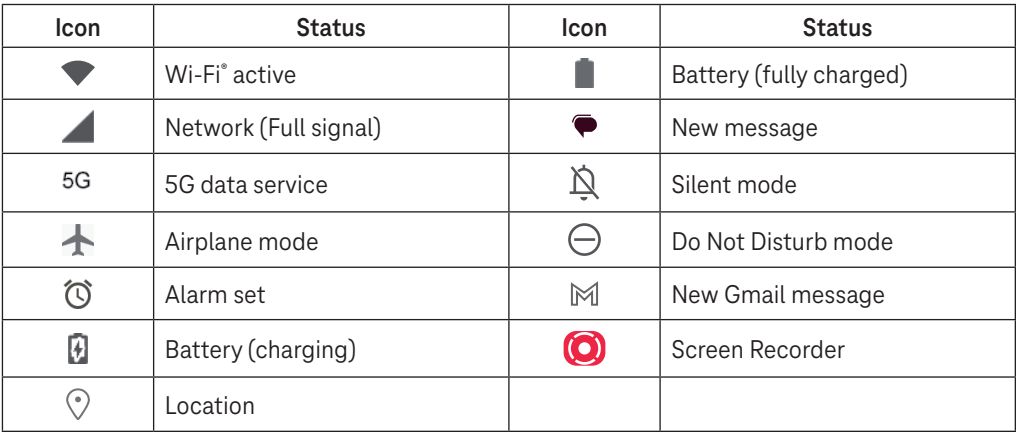

### **1.5 Split screen mode**

You can set split screen mode to show two different interfaces on the tablet at the same time.

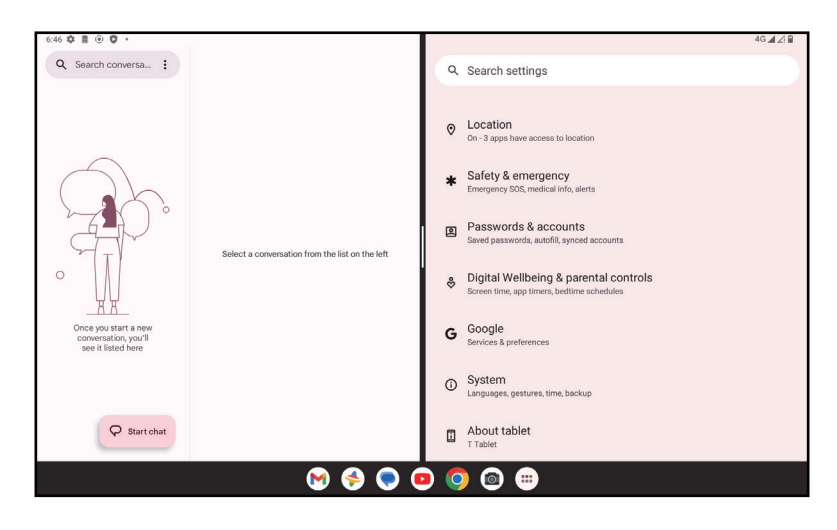

#### **Using split screen mode**

Hold the app your want to access, then tap **Split right** or **Split left**. Choose another app to use split screen. Note: If there is nothing in recently used app interface, you can not use split screen mode.

#### **Settings split screen mode**

In split screen mode, you can adjust the split screen size by sliding in the middle of two screens. Or exchange two screens' place by tapping twice.

#### **Exiting split screen mode**

In split screen mode, you can slide to the edge of the screen.

### 2 About your tablet .....................................................................

### **2.1 Power on/off**

To turn the device on, hold down the **Power** key until the tablet powers on. Unlock your tablet (using None, Swipe, Pattern, PIN, Password or Face key) if necessary. Once unlocked, the Home screen is displayed.

If you don't know your PIN code or if you have forgotten it, contact Customer Care. For safety, please do not store PIN code in your tablet.

To power the device off, press the **Power** key and **Volume up** key until options appear, then select **Power off**.

### **Charging**

Insert the small end of the charging cable into the charge port and plug the charger into an electrical outlet.

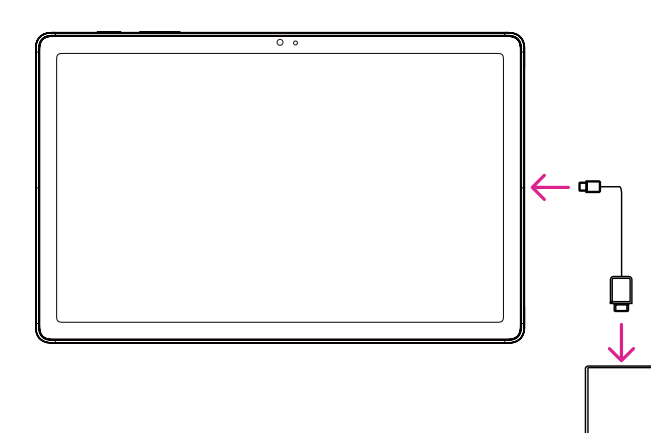

- Insert the USB type-C cable into the charge port as shown.
- Connect charger to power outlet.

Note: Please use the USB type-C cable included in the box. Wall charger sold separately. Using the wrong cable and charger may damage the charging port or reduce battery performance.

### **2.2 Battery**

Make these adjustments to optimize your battery life.

#### **Turn on power saving mode**

- Go to **Settings** > **Battery** > **Battery Saver**.
- Touch **Use Battery Saver** > **TURN ON** to activate the battery saving mode.

Note: The Battery Saver mode will not be activated in charging mode.

### **Lower screen brightness**

- Go to **Settings** > **Display** > **Brightness level**.
- Lower the brightness by sliding  $\{ \bullet \}$  to the left.

### **Screen timeout**

- Go to **Settings** > **Display** > **Screen timeout**.
- Select the screen timeout duration.

### 3 Personalize your tablet ............................................................

### **3.1 Language**

Choose from multiple languages supported on your device.

- Go to **Settings** > **System** > **Languages & input** > **Languages**.
- Touch + **Add a language** to select a language from the list.
- Touch and hold **next to your desired language and drag it to the top of the list.**

### **3.2 Date & time**

Go to **Settings** > **System** > **Date & time**.

### **Use network-provided time**

Touch **Set time automatically** to locate  $\odot$ . Choose between:

- Use network-provided time
- Use GPS-provided time
- Off

If choose **Off**, you can manually set the date and time:

- Touch **Set date** to open a dialog in which you can manually set the date.
- Touch **Set time** to open a dialog in which you can manually set the time.

#### **Automatic time zone**

Turn on **Combilg to enable the network-provided time zone. And you can turn on Use location to set time zone** to allow tablet time to be matched with local time.

If Automatic time zone is turned off, you can manually set the time zone:

• Touch **Select time zone** to select the region and time zone manually.

### **Use locale default**

- $\cdot$  Turn  $\bigcirc$  on to enable locale default.
- $\cdot$  If Use locale default is off, you can turn on  $\bullet$  to enable the Use 24-hour format.

### **3.3Display**

Make adjustments to the display settings and wallpapers to optimize your experience.

Go to **Settings** > **Display** to alter the following settings.

#### **Lock screen**

Customize what displays on your lock screen.

#### **Dark theme**

Dark theme uses a black background and help keep battery alive longer on some screens.

### **Night light**

This mode tints your screen amber. This makes it easier to look at your screen or read in dim light, and may help you fall asleep more easily.

#### **Auto-rotate screen**

Select whether the screen rotates automatically or not.

Note: Using your device in landscape mode while wearing polarized sunglasses may cut light from the screen. Take your polarized sunglasses off or use your device in portrait orientation to continue use.

### **3.4Wallpaper**

- Touch Photos to select from images that are stored on your device.
- Touch **Settings** > **Wallpaper & style** to change a wallpaper for your lock screen and/or homescreen from preloaded images.

### **3.5 Sound**

### **Adjusting volume**

- Press the volume keys that are located on the right side of the device to adjust the Ringtone & Notification volume.
- You can also go to **Settings** > **Sound** to adjust the volume for media, alarm and notification.

### **Adjusting other sounds**

All other sounds that are related to notification, media, alarm, screen locking, charging and touching can be adjusted to by doing the following:

Go to **Settings** > **Sound**.

### **3.6 Digital Wellbeing & parental controls**

- Go to **Settings** and touch **Digital Wellbeing & parental controls** to find out how much time you have spent on the tablet and even on each app. You can customize the time limit for using the tablet.
- In addition, parents can restrict their children's usage time and manage their browsing habits.

### **3.7 Gestures**

You can change the system navigation by going to **Settings** > **System** > **Gestures** > **System navigation,** then choose one type of navigation.

#### **Gesture navigation**

Touch **Gesture navigation** to enable different interfaces access by swiping the tablet screen.

- Go to recent apps interface: swipe up from the bottom of the screen, and hold.
- Go home: swipe up from the bottom of the screen.
- Go back: swipe from either the left or right edge of the screen.

#### **3-button navigation**

Touch **3-button navigation** to display the following buttons on the bottom of the screen.

#### **Recent Apps button**

- Touch to view recently used applications. Swipe up on the screen to remove a specific thumbnail from the list, or scroll all the way to the left and touch **CLEAR ALL** to remove all thumbnails from the list.
- Pressing the **Recent Apps** button will also allow access to **Screenshot**. Touch **Screenshot** to immediately capture what is on the screen.

### **Home button**

- From any application or screen, touch to return to the Home screen.
- Touch and hold to launch Google Assistant, with which you can search for information online, open apps on your tablet, or send messages.

### **Back button**

Touch to go back to the previous screen, or to close a dialog box, options menu, or the Notification panel.

### **3.8Multiple users**

You can share your tablet with other users by going to **Settings > System > Multiple users**, then turn on  $\Box$ And you will see the following choices.

- You (Owner): Touch it and you can set your profile information.
- Add guest: Touch it to create new guest and finish other settings.
- Add user: Touch it to add new user and allow him to set up his space.

Note: Touch Add users from lock screen to allow user adding in lock screen.

### **3.9 Backup & Factory Reset**

- To transfer data from your device to another one, go to **Settings** > **System** > **Backup** > **Back up to Google Drive**, then you need set your backup account.
- To wipe all data in your device, go to **Settings** > **System** > **Reset options** > **Erase all data (factory reset) > Erase all data** > **Erase all data**. Then the tablet will restart.

### 4 Applications ..............................................................................

### **4.1 Contacts**

Contacts enables quick and easy access to the contact you want to reach.

To access this function, touch Contacts  $\bullet$  from the Apps menu.

You can view and create contacts on your tablet and synchronize them with your Gmail contacts or other applications on the web or on your tablet.

#### **Adding a contact**

- Touch  $\pm$  in the contact list to create a new contact.
- Enter the contact's name and other contact information.
- When finished, touch **Save.**
- $\cdot$  To exit without saving, you can touch  $\times$  and then touch **Discard.**

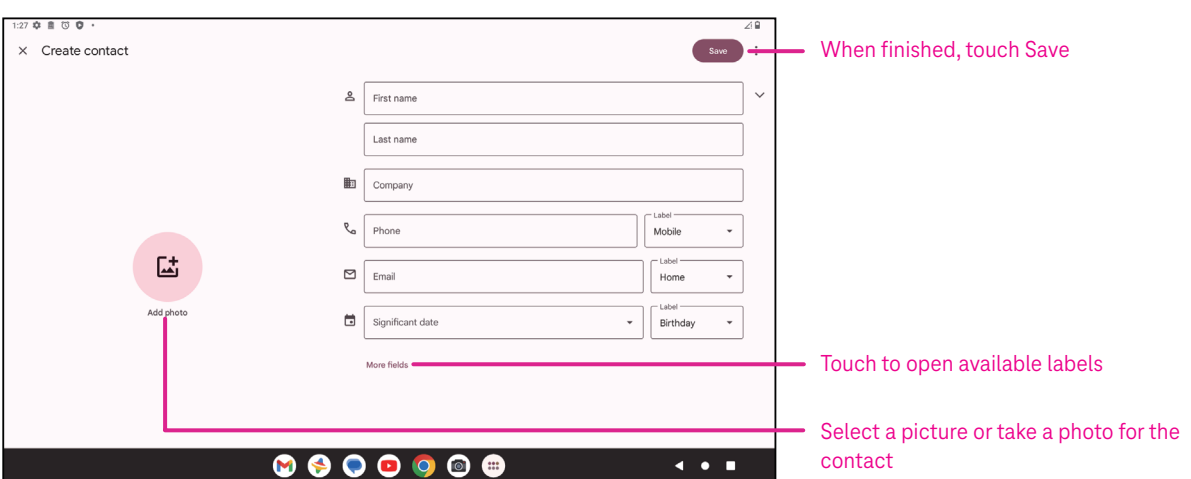

### **Editing your contacts**

Touch in the contact details screen to edit. When finished, touch **Save**.

#### **Add to/remove from Favorites(1)**

- Touch a contact to view details then touch  $\sum$  to add the contact to favorites.
- $\cdot$  Touch  $\blacktriangleright$  again to remove a contact from favorites.

#### **Deleting a contact**

From the contact list screen:

- $\cdot$  Touch and hold the contact you want to delete, then touch  $\boxed{11}$  and **Delete** to delete.
- $\cdot$  Touch  $\cdot$  > Select to choose contacts, then touch  $\boxed{1}$  and Delete to delete selected contacts.

From the contact details screen:

 $\cdot$  Touch: then select **Delete**. Select **Delete** when prompted to confirm.

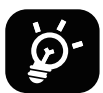

The contact you have deleted will also be removed from other applications on the tablet or web the next time you synchronize your tablet.

#### **Sharing a contact**

You can share a single contact with others by sending the contact's vCard to them via Messages, Email, and Bluetooth. Select a contact you want to share, touch  $\bullet$  and then select **Share**.

#### **Available options**

From the contact list, you may also make further adjustments by touching **Fix & manage**.

#### **Import from file/Export to file:**

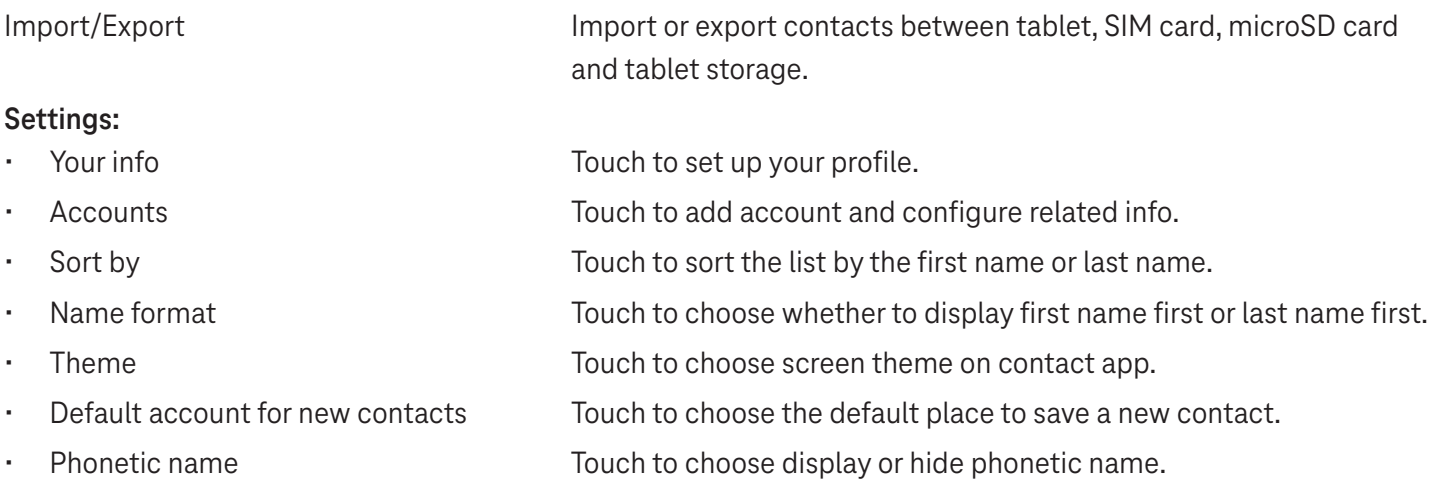

### **4.2Messages**

Use the messaging app  $\blacktriangleright$  to send and receive text (SMS) and multimedia (MMS) messages.

#### **Creating a message**

On the Messaging list screen, touch  $\sqrt{P}$  Startchat to write text/multimedia messages.

#### **Sending a text message**

- Enter the name, phone number or email of the recipient in the **To** bar or touch  $\stackrel{\circlearrowleft}{\rightarrow}^*$  to add recipients.
- Touch the **Text message** bar to enter the text of the message.
- Press and hold  $\odot$  to access emoticons.
- When finished, touch  $\triangleright$  to send the text message.

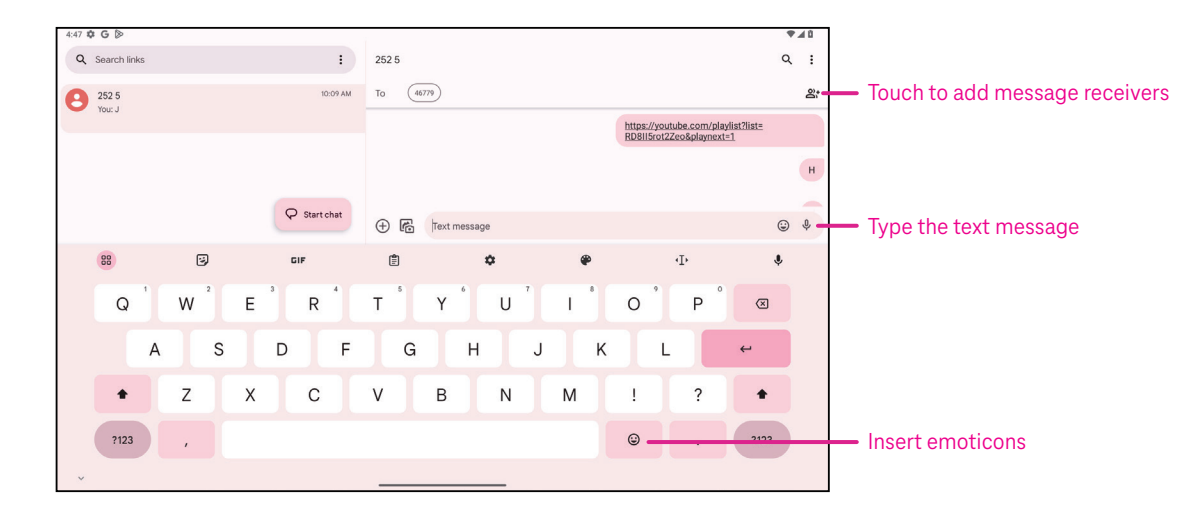

An SMS message of more than 160 characters will be charged as several SMS. A counter will be on the right of the text box to remind you how many characters can be entered in one message.

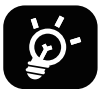

Specific letters (accented) will also increase the size of the SMS, this may cause multiple SMS to be sent to your recipient.

#### **Sending a multimedia message**

MMS enables you to send video clips, images, audio and vCard to other compatible mobiles and e-mail addresses.

- Enter the recipient's phone number in the **To** bar.
- Touch the **Text message** bar to enter the text of the message.
- Touch  $(+)$  to attach a emoticons, your location, contact or file; Touch  $\mathbb{F}$  to choose a picture or video.
- When finished, touch  $\triangleright$  to send the multimedia message.

#### **Managing messages**

When receiving a message,  $\mathbf{C}$  will appear on the Status bar as a notification. Drag down the Status bar to open the Notification panel, touch the new message to open and read it. You can also access the Messaging application and touch the message to open it.

Messages are displayed as a conversation.

Touch a message to enter the message composing screen:

- $\cdot$  Touch to save the number to contacts, view the contact details, archive or delete the message,
- To reply to a message, enter the text. When finished, touch  $\triangleright$ .
- If you touch and hold a message, the following options will be available:  $\Box$  copy,  $\overline{m}$  delete, view details,  $\hat{\chi}$ add to favorite.

### **4.3Gmail**

### **Setting up Gmail**

To set up your email account, swipe up from the Home screen, then select Gmail.

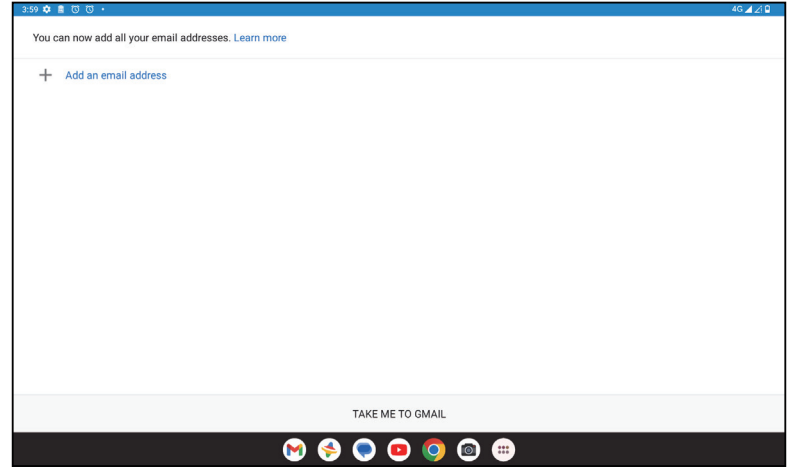

- Select  $+$  to add an email address.
- An email setup process will guide you through the steps to set up an email account.
- Select the type of email account that you have and enter the email address and password of the account you want to set up.
- If the account you entered is not provided by your service provider in the device, touch **Other** and enter the email address, touch **NEXT** to select an account type and enter password of your email, then correctly fill in server and port in both Incoming server settings and Outgoing server settings interfaces. Touch **Finish** to to complete setup.
- To add another email account, click + **Add an email address**. Choose Other from the set up email options. Or you can touch the account name on the upper right corner and select **Add another account** to implement this function (this is unavailable when not log in Google).

#### **Sending an email**

- Touch  $\circ$  compase from the Inbox screen.
- Enter recipient(s) email address(es) in the **To** field.
- If necessary, touch  $\blacktriangleright$   $\blacktriangleright$   $\mathsf{Cc}/\mathsf{Bcc}$  to add a copy or a blind copy to the message.
- Enter the subject and the content of the message.
- Touch  $\bigcirc$  to add an attachment.
- If you do not want to send the mail right away, you can touch and **Save draft** or touch the Back key to save a copy.
- Touch  $\triangleright$  to send.
- If you do not want to send or save the email, you can touch and then select **Discard**.
- To add a signature that will appear on all of your emails, touch and select **Settings**, then choose the account that you want to create or modify the signature, touch **Mobile signature** to edit.

### **4.4Calendar**

You can use Calendar to keep track of important meetings, appointments, and more. To access the function, swipe up from the Home screen, then touch **Calendar**.

#### **Viewing calendars**

You can display the Calendar in Schedule, Day, Week or Month view. Touch and select your desired calendar view.

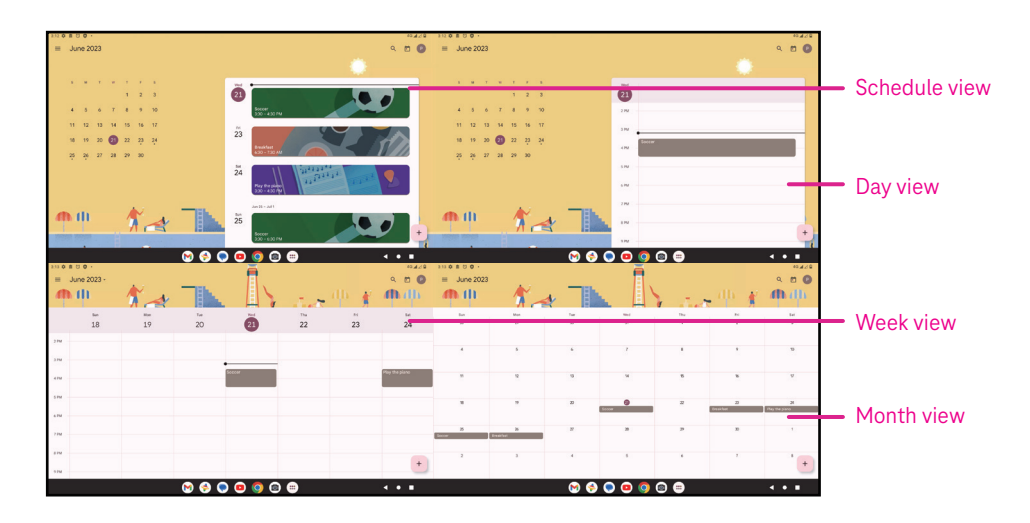

#### **Creating a new event**

You can add new events from any Calendar view.

- Touch  $+$  .
- Fill in all required information for this new event. If it is a whole-day event, you can turn  $\Box$  on to All-day.
- Invite guests to the event. Enter the email addresses separated by commas of the guests you want to invite to separate. The guests will receive an invitation from Calendar and Email.
- When finished, touch **Save** from the top of the screen.

To quickly create an event from the Day, week, or month views, touch an empty spot to select a target area which will then turn into  $\begin{bmatrix} 1 & 1 \\ 0 & 0 \end{bmatrix}$  and touch the icon to create the new event.

### **Deleting or editing an event**

- $\cdot$  To delete or edit an event, touch the event to enter its details screen, then touch  $\nearrow$  to edit the event.
- $\cdot$  Touch<sup>3</sup> and **Delete** to remove the event, or **Duplicate** to copy the event.

#### **Event reminder**

If a reminder is set for an event, the upcoming event will appear in the home screen.

• Touch an event name to view the Calendar notification list.

### **4.5Camera**

#### **Accessing the camera**

From the Home screen, touch **Camera**.

#### **Taking a picture**

- Position the object or landscape in the viewfinder, and touch the screen to focus if necessary.
- Touch  $\bigcirc$  to take the picture which will be automatically saved.
- To take burst shots, touch and hold  $\emptyset$

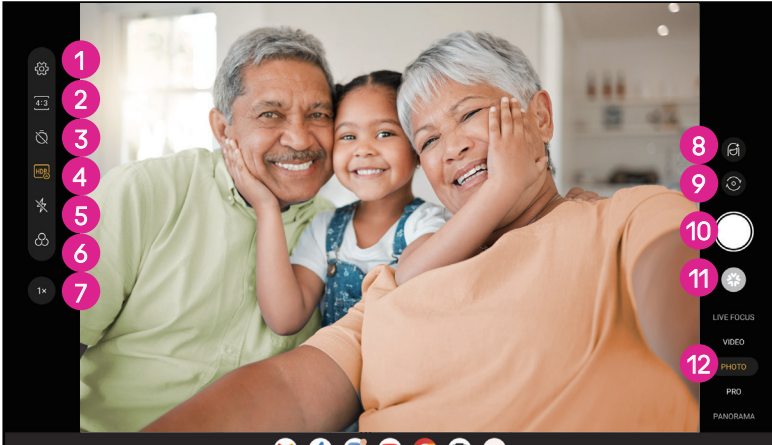

**1** Access more options 2 Select shot size 8 Set countdown seconds **4** Choose HDR mode **5** Select flash mode to select flash mode: Off, Auto, On, or Always **6** Select a filter **7** Adjust shooting distance 8 Select a beauty mode **9** Switch between front/back camera **1** Take a photo *Q* View photos or videos you have taken <sup>2</sup> Select a filter shooting mode: LIVE FOCUS, VIDEO PHOTO, PRO, PANORAMA

#### **Making a video**

- Touch **VIDEO** to enter the Video mode.
- Touch  $\Box$  in the center of the screen to start video recording.
- You can also touch  $\bigcirc$  to take a picture during video recording.
- Touch  $\left(\blacksquare\right)$  to stop recording. The video will be automatically saved.

#### **Viewing, Editing, & Sharing**

- Touch  $\leq$  then choose a way like **Messages** to share the photo or video.
- Touch  $\overline{\pm}$  to edit.
- $\cdot$  Touch  $\bullet$  to search what you see with Google Lens.
- $\cdot$  Touch  $\overline{\mathbb{H}}$  to delete.
- Touch  $\Box$  to go back to Camera mode.

### **4.6Photos**

Photos acts as a media player for you to view photos and play videos. Pictures and videos are displayed by moments and albums in Photos.

- Touch the picture/video directly to view or play.
- Swipe left/right to view previous or next pictures/videos.

#### **Working with photos**

You can work with pictures by rotating or cropping them, sharing them with friends, setting them as a contact photo or wallpaper, etc.

- Locate the picture you want to work on and touch the picture in the full screen picture view.
- Touch  $\leq$  to share the picture, or touch  $\overline{11}$  to delete the picture. Touch and select **Use as** to set the picture as Contact photo or Wallpaper.

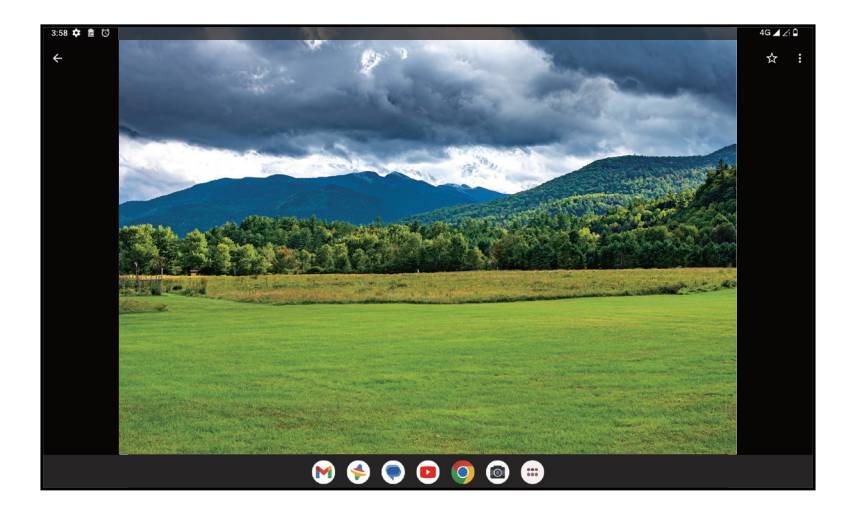

Tap  $\overline{\pm}$  to enter editing screen.

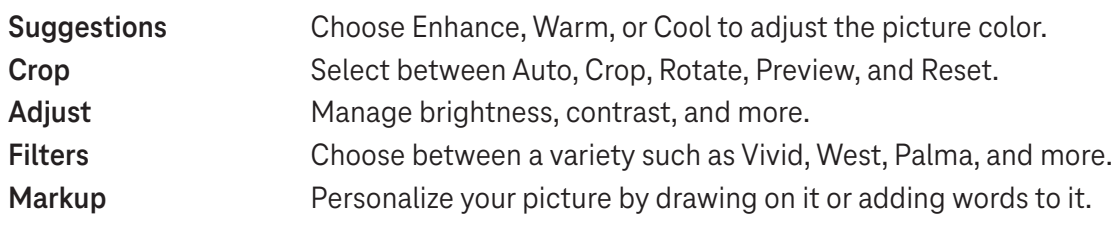

### **4.7 Clock**

To access Clock, swipe up from the Home screen, then touch Clock.

### **Setting world clocks**

- Touch  $\bigcirc$  on the clock screen.
- Touch  $+$  to add a time zone.

### **Setting alarms**

- Touch  $\bigcirc$  on the clock screen.
- Turn  $\bigcirc$  on to enable existing alarm, or touch  $\bigcirc$  to add a new alarm. The following options will appear:

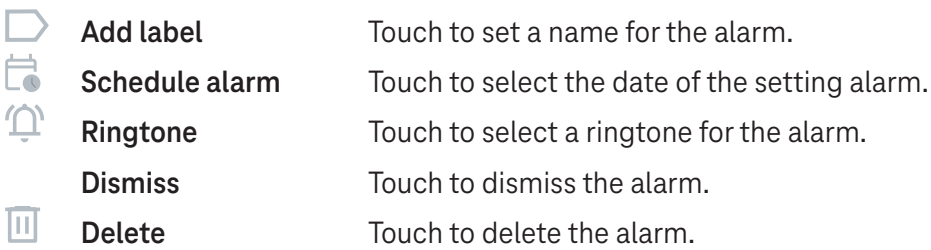

### **Setting timer**

- Touch  $\boldsymbol{\mathsf{X}}$  on the clock screen.
- Enter time in the sequence of seconds, minutes, and hours.
- Touch b to activate Countdown.
- Touch  $\rightarrow$  to add another timer in panel.
- Touch **u** to deactivate Countdown.
- $\cdot$  Touch  $\rightarrow$  to activate Countdown.
- Touch  $\times$  to delete current countdown timer.

### **Setting stopwatch**

- Touch  $\bar{\mathbf{O}}$  on the clock screen.
- Touch  $\bullet$  to start the timer.
- Touch  $\ddot{\circ}$  to show a list of records according to the updated time.
- $\cdot$  Touch  $\overline{\phantom{a}}$  to halt the total and lap times.
- $\cdot$  Touch  $\odot$  to clear all new timers.

### **Bedtime**

Set a bedtime to silence your tablet and choose to listen to soothing sounds. Set a wakeup time to receive alerts again.

### 5 Google applications .................................................................

Google apps are preinstalled on your tablet to improve work efficiency and provide an enjoyable user experience.

This manual briefly introduces the apps. For detailed features and user guides, refer to related websites or the introduction provided in the apps.

Register with a Google Account to enjoy full functionality.

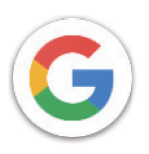

### **Google**

Your bookmarks, browsing history, and settings across all devices on which the browser is installed can be synchronized with your Google Account.

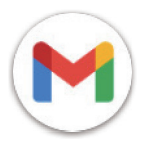

### **Gmail**

As Google's web-based email service, Gmail is configured when you first set up your tablet. With this application, you can send and receive emails, manage emails by labels, archive them, and more. Emails can be automatically synchronized with your Gmail account.

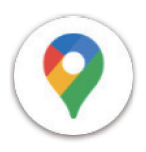

### **Maps**

Google Maps offers satellite imagery, street maps, 360° panoramic views of streets, real-time traffic conditions, and route planning for traveling by foot, car, or public transportation. By using this application, you can find your own location, search for a place, and get suggested route planning for your trips.

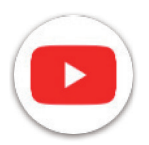

### **YouTube**

YouTube is an online video-sharing application where users can upload, view, and share videos. Available content includes video clips, TV clips, music videos, and other content such as video blogging, short original videos, and educational videos. It supports a streaming function that allows you to start watching videos almost as soon as they begin downloading from the internet.

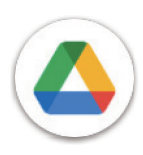

### **Drive**

A file storage and synchronization service created by Google, which allows users to store files in the cloud, share and edit files. Files in Drive are kept secure and can be accessed from any device by logging in to your Google Account. Files or folders can be shared privately with other Google Account users.

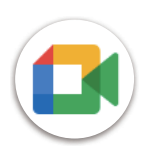

### **Meet**

This is a video chat mobile app that allows users to make video calls to people in their contact list once their phone numbers are verified.

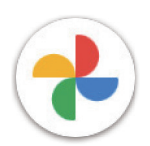

### **Photos**

Google Photos stores and backs up your photos and videos. It also automatically analyzes photos and organizes them into groups so that you can quickly find the photos you need.

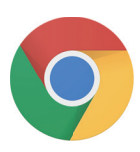

### **Chrome**

Enjoy surfing the Web using the Chrome browser.

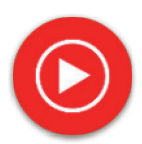

### **YT Music**

YT Music Downloader is a Windows program that simplifies downloading videos and music from YouTube. YT Music Downloader lets you download videos and/or audio from YouTube. The program is geared toward music, so you can save music videos (or any videos) or convert those videos to just music, and the app will automatically save them in the MP3 format. Provided an appropriate YouTube link, the program is very fast at converting and saving these items to file, and once done, you have access to this music offline and via any others devices to which you transfer these files.

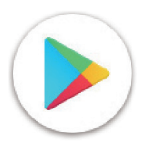

### **Play Store**

Serves as the official app store for the Android operating system, allowing users to browse and download applications and games. Applications are either free of charge or at a cost.

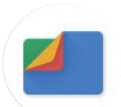

### **Files**

Files displays all data stored on the tablet, including both external SD card and internal storage, such as applications, media files downloaded from Google Play Store, YouTube or other locations; videos, pictures or audio you have captured; other data transferred via Bluetooth, USB cable, etc.

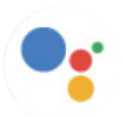

### **Assistant**

Google Assistant helps you get everyday tasks done more easily . Set reminders, get quick answers, find directions with Google Maps, and more while on-the-go with the help of your Google Assistant.

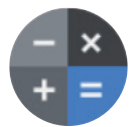

### **Calculator**

You can use calculator to add, subtract, multiply, and divide numbers. You can also raise a number to a power, find a number's square root, add and subtract a specific percentage, and even find the percentage of a number.

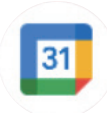

### **Calendar**

You can create as many calendars as you want and share them to your friends. And calendar will show you your schedule to help you to arrange your time seamlessly.

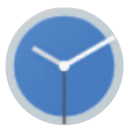

### **Clock**

Clock helps you to manage your time reasonably. You can set alarms, countdonws and so on.

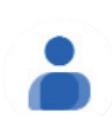

### **Contacts**

This provides a place for storing contacts.

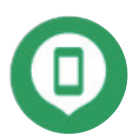

### **Find Device**

Allow your device to lock or erase a lost device.

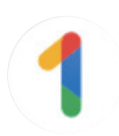

### **Google One**

The Google One app lets you back up your tablet and manage your Google account storage.

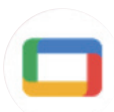

### **Google TV**

Google TV makes it easy to find and enjoy the entertainment you love in one place. With Google TV, you'll be able to: Find what to watch next.

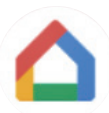

### **Home**

With Google Home, you can create a more organized and personalized smart home. Set up, manage, and control your Google Nest, Wifi, or other compatible smart home products like lights, cameras and more.

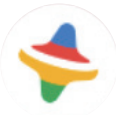

### **Kids Space**

Kid Space offer educational app for kids. Famous cartoon, educational activities and games are included in this app.

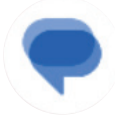

#### **Messages**

Send SMS and MMS message. Unlimited texts, photos, videos, documents, emoticons and so on can be shared to your contacts.

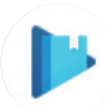

#### **Play Books**

Show you different types of ebooks, so you can read or download some ebooks that you love. When read, you can also highlight some sentences that you like.

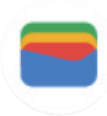

### **Wallet**

Enable users to pay for merchandise at retail outlets with tablets. Google Wallet supports loyalty and gift cards as well as payments between individuals via Gmail.

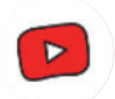

### **YT Kids**

An app made just for kids, including all kinds of videos for all kinds of kids. And parental controls are available to set contend levels by age.

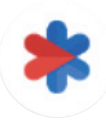

### **Safety**

An app about safety settings. Here you can set emergency response, detection & alerts, emergency contacts information and so on.

## 6 Security .....................................................................................

### **6.1 Screen lock**

Swipe up from the Home screen, access **Settings** in the search apps list. Go to **Security** > **Screen lock**.

Screen lock allows you to secure your tablet from being used by others without your permission. Activate the following security options: Pattern, PIN, or Password. Whoever turns on your tablet will be required to unlock the screen in order to access your device. Your device can be unlocked by anyone if you select None or Swipe.

### **6.2 Face Unlock**

Face unlock allows you to unlock your device with your facial data. Set it according to the on-screen steps. Make sure you are facing the tablet screen when using face recognition.

Note: you need to set a pattern, PIN, or password before using face unlock.

### **6.3 Smart Lock**

Under **More security settings**, this function is inactive by default; you need to set a screen lock to activate it. If Smart lock is turned on, your device remains unlocked when it is safe with you.

### **6.4SIM card lock**

Under **More security settings**, a SIM PIN prevents access to the cellular data networks. When it's enabled, any device containing the SIM card will request the PIN upon restart. A SIM PIN is not the same as the lock code used to unlock the device.

### **6.5 Encryption & credentials**

Under **More security settings**, touch to view your device encryption status and the credentials items. You can modify and clear all of the stored credentials.

# 7 Account .....................................................................................

### **7.1 Account information**

You can also access account information from your tablet.

• Go to **Settings** > **Passwords & accounts**.

### **7.2 Software update**

To access Software Updates, follow the steps below:

- Connect your device to a Wi-Fi network and make sure it has a strong data connection.
- Ensure your battery is fully charged before starting the software update. Your device's current battery level can be found on your device under **Settings** > **Battery**.
- Go to **Settings** > **System** > **System update**.
- If you want to update the system, tap **Check for update** and when that's finished, your tablet will have the latest version of the software.

### 8 Safety & regulatory information .............................................

Read this chapter carefully before using your mobile device.

#### **Safety and Use**

The manufacturer disclaims any liability for damage, which may result as a consequence of improper use or use contrary to the instructions contained herein. Use of connected devices subject to T-Mobile's Terms and Conditions.

#### **Traffic Safety**

Always obey the local laws and regulations addressing the use of wireless mobile devices and their accessories in the areas where you drive. The use of mobile devices while driving may be prohibited or restricted in certain areas.

### **Conditions of Use**

Remember to abide by local authority rules of mobile device use on aircrafts.

### **Operational Warnings**

Only use your mobile device in accordance with local laws and regulations and obey all posted notices in public areas.

Read and follow the directions from the manufacturer of your implantable medical device. If you have any questions about using your mobile device with your implantable medical device, consult your healthcare provider.

- It is recommended to have proper supervision while small children use your mobile device.
- Do not attempt to disassemble your mobile device. If you disassemble your mobile device, the warranty will not apply.
- Always handle your mobile device with care and keep it in a clean and dust-free place.
- Do not allow your mobile device to be exposed to adverse weather or environmental conditions (moisture, humidity, rain, infiltration of liquids, dust, sea air, etc.). The manufacturer's recommended operating temperature range is 0°C (32°F) to +40°C (104°F)
- Note: The max value depends on the device condition, materials around it and the housingpaint and texture.
- At over 40°C (104°F), the legibility of the mobile device's display may be impaired, though this is temporary and not serious.
- Do not open or attempt to paint or repair your mobile device.
- Do not drop, throw or try to bend your mobile device.
- Do not use the mobile device if the screen is damaged, cracked or broken to avoid any injury.
- Use only batteries, battery chargers, and accessories which are recommended by device manufacturer and its affiliates and are compatible with your mobile device model. Device manufacturer and its affiliates disclaim any liability for damage caused by the use of other chargers or batteries.

Please check local laws and regulations in your jurisdiction to learn how to best dispose of your mobile device.

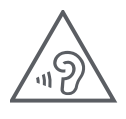

### **PROTECT YOUR HEARING**

To prevent possible hearing damage, do not listen at high volume levels for long periods. Exercise caution when holding your device near your ear while the loudspeaker is in use.

#### **Privacy**

Please note that you must respect the laws and regulations of your jurisdiction or other jurisdiction(s) where you will use your mobile device regarding taking photographs and recording sounds with your mobile device. Pursuant to such laws and regulations, it may be strictly forbidden to take photographs and/or to record the voices of other people or any of their personal attributes, and reproduce or distribute them, as this may be considered to be an invasion of privacy.

It is the user's sole responsibility to ensure that prior authorization be obtained, if necessary, in order to record private or confidential conversations or take a photograph of another person; the manufacturer, the seller or vendor of your mobile device (including the operator) disclaim any liability which may result from the improper use of the mobile device.

#### **Legal Information**

In order to provide you with better access to this important information, we've made the materials accessible from the tablet's Settings menu. Review these materials prior to using your mobile device. To access the materials on your mobile device, swipe up from the home screen, and tap **Settings** > **About tablet** > **Legal information**, and select a topic.

### **Regulatory Information (e-label)**

Your mobile device uses an electronic label (e-label) that provides regulatory information about your device. To view the regulatory information for this device on the device, swipe up from the home screen, then tap **Settings** > **About tablet** > **Regulatory labels**.

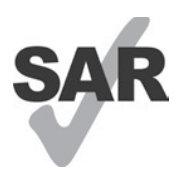

This tablet has been tested and rated for use with hearing aids for some of the wireless technologies that the tablet uses. However, other wireless technologies may be used in this tablet that have not been tested for use with hearing aids. It is important to try the different features of your tablet thoroughly and in different locations to determine if you hear any interfering noise when using this tablet with your hearing aid or cochlear implant. Consult your wireless service provider about its return and exchange policies, and for information about hearing aid compatibility.

Your device includes a radio transmitter and receiver. It is designed and manufactured not to exceed the exposure limits for Radio Frequency (RF) set by the CONFORMITE EUROPEENNE(CE). The RF exposure limits set by the CE for wireless mobile devices utilize a unit of measurement referred to as Specific Absorption Rate (SAR), which is a measure of the amount of RF energy absorbed by the body when using a mobile device. The CE limit for public exposure from cellular tablet is a SAR level of 2.0 watts per kilogram (2.0 W/kg). And the highest SAR value for this device when tested at the body was 1.34W/kg (10g).

This device complies with CE radiation exposure limits set forth for an uncontrolled environment. To ensure compliance with the RF exposure guidelines, the device must be used at least 0 mm from your body.

To view additional SAR information on your tablet, swipe up from the home screen, then tap Settings > About tablet > Legal information > RF Exposure.

### **Battery and Accessories**

Observe the following precautions for battery use:

- Do not attempt to open the battery (due to the risk of toxic fumes and burns).
- Do not disassemble or cause a short-circuit in the battery.
- Do not burn or dispose of a used battery in household garbage or store it at temperatures above 45º C.
- Do not disassemble or open, crush, bend or deform, puncture or shred.
- Do not modify or remanufacture, attempt to insert foreign objects into the battery, immerse or expose to water or other liquids, expose to fire, explosion or other hazards.

Products that have the below symbol must be taken to collection points at the end of their life:

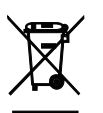

- Municipal waste disposal centers with specific bins for these items of equipment.
- Collection bins at points of sale.

You can learn more about how to recycle your mobile device by visiting the CTIA website at www.ctia.org/news/ how-to-recycle-your-mobile-device

CAUTION: IF BATTERY IS REPLACED BY AN INCORRECT TYPE, DEVICE MIGHT EXPLODE. DISPOSE OF USED BATTERIES ACCORDING TO THE INSTRUCTION.

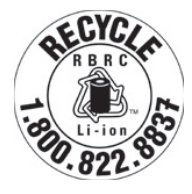

### **Recycling Information**

Call Recycle Customer Support at 1−855−368−0829 for recycling instructions or just mention this: In the United States you may learn more about CTIA's Recycling Program at http://www.recyclewirelessphones.com.

### **Chargers**

Home A.C./Travel chargers will operate within the temperature range of: 0°C (32°F) to 45°C (113°F).

Due to different applicable electrical specifications, a charger you purchased in one jurisdiction may not work in another jurisdiction. They should be used for this purpose only.

This product should be operated with the recommended power supply unit(s). Travel charger: Input: 100-240V~ 50/60Hz 0.5A Output:  $=$  5V 3A

### **Licenses**

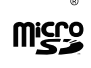

microSD logo is a trademark of SD-3C, LLC.

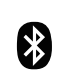

The Bluetooth®word mark and logos are owned by the Bluetooth SIG, Inc. and any use of such marks by Device Manufacturer and its affiliates is under license. Other trademarks and trade names are those of their respective owners.

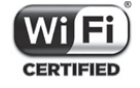

The Wi-Fi Logo is a certification mark of the Wi-Fi Alliance.

### 9 Specification .............................................................................

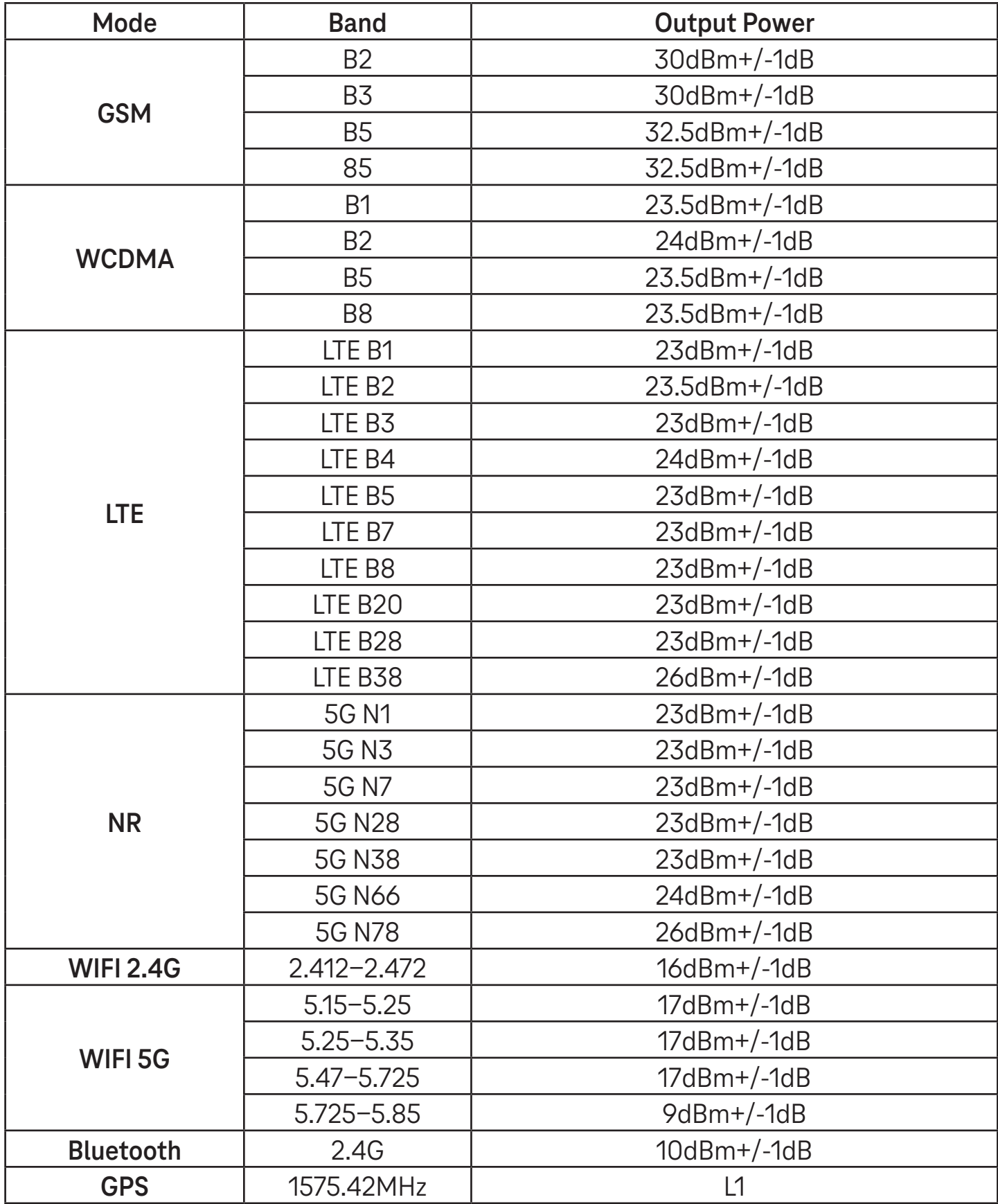

#### **Frequency band: 5150 - 5250 MHz:**

Indoor use: Inside buildings only. Installations and use inside road vehicles and train carriages are not permitted. Limited outdoor use: If used outdoors, equipment shall not be attached to a fixed installation or to the external body of road vehicles, a fixed infrastructure or a fixed outdoor antenna. Use by unmanned aircraft systems (UAS) is limited to within the 5170 - 5250 MHz band.

#### **Frequency band: 5250 - 5350 MHz:**

Indoor use: Inside buildings only. Installations and use in road vehicles, trains and aircraft are not permitted. Outdoor use is not permitted. Operation of WAS/RLAN installations in large aircraft (excluding multi-engined helicopters) is permitted until 31 December 2028.

#### **Frequency band: 5470 - 5725 MHz:**

Installations and use in road vehicles, trains and aircraft and use for unmanned aircraft systems (UAS) are not permitted. Operation of WAS/RLAN installations in large aircraft (excluding multi-engined helicopters), except in the frequency band 5600 - 5650 MHz, is permitted until 31 December 2028.

### 10 Troubleshooting........................................................................

Review some of these common issues and their solutions.

#### **I can't find my contacts**

- Make sure that your SIM card is not broken.
- Make sure that your SIM card is inserted properly.
- Import all contacts stored in SIM card to tablet.

#### **I can't use the features described in the manual**

- Check to make sure that your subscription includes this service.
- Make sure that this feature doesn't require any additional accessory.

#### **My tablet can't connect to a network or "No service" is displayed**

- Try connecting to the network by moving to another physical location.
- Verify the network coverage in your current area.
- Check that your SIM card is valid.
- Make sure your tablet's setting is not in airplane mode.
- If you are away from your T-Mobile network, you may need to enable roaming in the tablet's settings to connect to another network. Roaming charges may apply.

#### **My tablet can't connect to the internet**

- Make sure that Cellular Data internet service is available in your wireless service plan.
- Check your tablet's settings. Make sure Cellular Data is enabled or Wi-Fi connected.
- Make sure that you are in a place with network coverage for cellular data or Wi-Fi internet connection.
- Try connecting at a later time or from another location.

#### **Invalid SIM card**

- Make sure that the SIM card has been correctly inserted (see "Inserting Nano SIM card").
- Make sure that the chip on your SIM card is not damaged.
- Make sure that the service of your SIM card matches the network you're on.

#### **My tablet can't be switched on**

If the tablet can't be switched on, charge for at least 10 minutes to ensure the minimum battery power needed. Then switch it on again.

#### **My tablet has not responded for several minutes**

• If your tablet doesn't respond, turn off your tablet by pressing and holding the Power key until it turns off and then restart it again.

#### **My tablet turns off by itself**

- If your tablet turns off by itself, make sure that the Power key is not accidentally pressed.
- Check the battery charge level.
- If it still doesn't work, Factory reset the tablet via the Reset options in the tablet's Settings. Make sure you have backed up your data.

#### **My tablet can't charge properly**

- Make sure that you are using the proper charger that comes with the tablet.
- Make sure that your battery is not completely discharged; if the battery power has been discharged for a long time, it may take around 10 minutes to display the battery charging indicator on the screen.
- Make sure that charging is carried out under normal conditions (0°C (32°F) to 45°C (113°F)).

#### **I can't add a contact**

Make sure that your SIM card contact list are not full; delete some files or save the files to the tablet.

#### **I can't send and receive MMS**

- Check your tablet storage as it might be full.
- Contact customer care to check service availability and MMS parameters.
- Verify the server center number or your MMS profile with customer care.
- The server center may be swamped. Try again later.
- Start a new Messaging string. Your messaging string may have reached its limit.

#### **SIM card PIN locked**

• Contact customer care to obtain the PUK (Personal Unblocking Key) code.

#### **I can't connect my tablet to my computer**

- Install Smart Suite.
- Check that your USB driver is installed properly.
- Open the Notification panel to check if the Smart Suite Agent has been activated.
- Check that you have marked the USB debugging checkbox.
- Check that your computer meets the requirements for Smart Suite installation.
- Make sure that you're using the right cable from the box.

#### **I can't download new files**

- Make sure that there is enough tablet storage space for your download.
- Select the microSD card as the location to store downloaded files.
- Check your subscription status.

#### **The tablet can't be detected by others via Bluetooth**

- Make sure that Bluetooth is turned on and your tablet is visible to other users.
- Make sure that the two devices are within Bluetooth's detection range.

#### **The battery drains too fast**

- Make sure that you follow the complete charge time (minimum 3 hours).
- After a partial charge, the battery level indicator may not be exact.
- Wait for at least 10 minutes after removing the charger to obtain an exact indication.
- Adjust the brightness of screen as appropriate.
- Extend the email auto-check interval for as long as possible.
- Update news and weather information manually or increase their auto-check interval.
- Exit background-running applications if they are not being used for extended periods of time.
- Deactivate Bluetooth, Wi-Fi, or GPS when not in use.

### **The tablet becomes warm following prolonged game playing, internet surfing or running other complex applications**

• This heating is a normal consequence of the CPU handling excessive data. Ending the above actions will make your tablet return to normal temperature.

### **After Factory data reset is performed, I can't use my tablet without entering Google Account credentials**

- After reset is performed, you must enter the original Google Account credentials that were used on this tablet.
- If you don't remember your Google Account credentials, complete Google Account recovery procedures.

#### **The tablet doesn't ring when a message arrives**

- Make sure that Do Not Disturb mode (go to **Settings** > **Sound** > **Do Not Disturb**) is not activated.
- Press the Volume key to adjust volume.